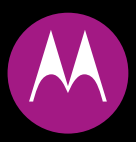

# **MOTO<sup></sup> ZINE** zn5

**User's Guide**

**Kodak** Imaging<br>Technology

# HELLOMOTO

**See It, Take It!** Your MOTO **ZINE** ZN5 phone is made to take photos and videos!

- **•** Take great looking **photos** with the 5-megapixel digital xenon flash camera, then **share** them with your friends (see your *Getting Started Guide*).
- **• Upload** your photos to the KODAK Gallery Link (see your *Getting Started Guide*).
- **•**Capture key moments in **video**, then upload to your blog (see your *Getting Started Guide*).
- **•** Press the camera and video **mode keys** to instantly access viewing and camera functions (see your *Getting Started Guide*).
- **•** Transfer your favourite **music** quickly and easily with Microsoft™ Windows™ Media Player 11 (page [33](#page-34-0)).
- **•**Listen to your favourite **FM radio** stations with your 3.5mm stereo headset (page [42\)](#page-43-0).
- **•**Access **Web** sites just like you do on your computer, with your phone's full HTML browser (page [45](#page-46-0)).

For more information: To read feature instructions on your phone, press Main Menu >  $\blacksquare$  Office Tools > Help. To watch Web tutorials and learn more about your phone and accessories, go to **www.hellomoto.com**.

Introducing your new MOTO **ZINE** ZN5 GSM wireless phone. Here's a quick anatomy lesson.

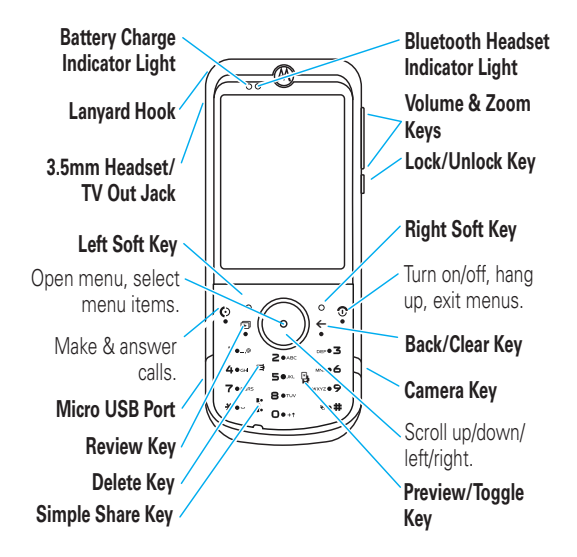

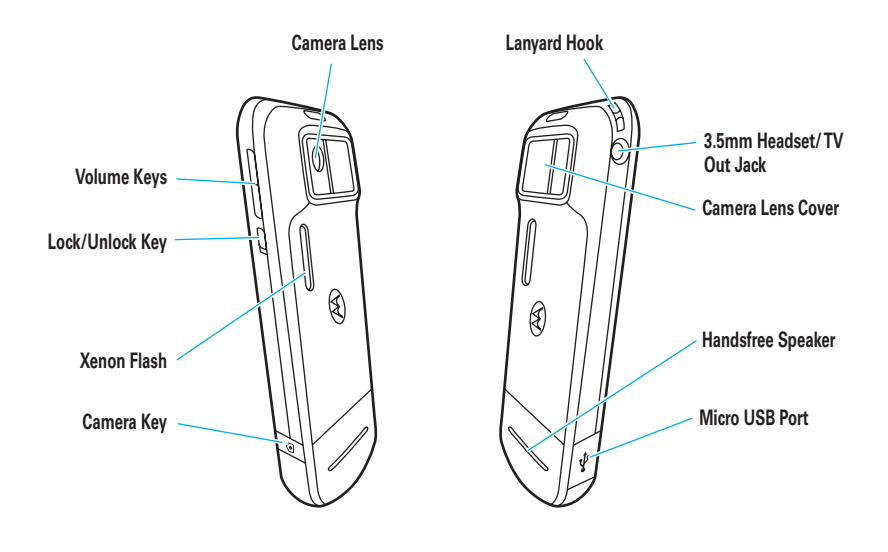

### **Home Screen Main Menu**

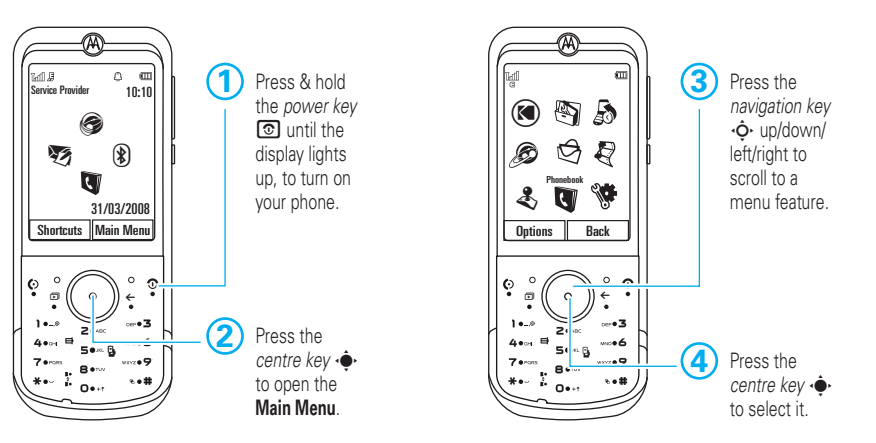

**Note:** This is the standard home screen and main menu layout. **Your phone's home screen and main menu may be different.** To change your home screen shortcuts and main menu appearance, see your *Getting Started Guide*.

#### **www.hellomoto.com**

Certain mobile phone features are dependent on the capabilities and settings of your service provider's network. Additionally, certain features may not be activated by your service provider, and/or the provider's network settings may limit the feature's functionality. Always contact your service provider about feature availability and functionality. All features, functionality, and other product specifications, as well as the information contained in this user's guide are based upon the latest available information and are believed to be accurate at the time of printing. Motorola reserves the right to change or modify any information or specifications without notice or obligation.

MOTOROLA and the Stylized M Logo are registered in the US Patent & Trademark Office. The Bluetooth trademarks are owned by their proprietor and used by Motorola, Inc. under license. Java and all other Java-based marks are trademarks or registered trademarks of Sun Microsystems, Inc. in the U.S. and other countries. Microsoft and Windows are registered trademarks of Microsoft Corporation; and Windows XP and Windows Media are trademarks of Microsoft Corporation. Macintosh is a registered trademark of Apple Computer, Inc. All other product or service names are the property of their respective owners. We is a Certification Mark of the Wireless Fidelity Alliance, Inc. KODAK, EASYSHARE and PERFECT TOUCH are trademarks of Kodak.

© 2008 Motorola, Inc. All rights reserved.

**Caution:** Changes or modifications made in the radio phone, not expressly approved by Motorola, will void the user's authority to operate the equipment.

#### **Software Copyright Notice**

The Motorola products described in this manual may include copyrighted Motorola and third-party software stored in semiconductor memories or other media. Laws in the United States and other countries preserve for Motorola and third-party software providers certain exclusive rights for copyrighted software, such as the exclusive rights to distribute or reproduce the copyrighted software. Accordingly, any copyrighted software contained in the Motorola products may not be modified, reverse-engineered, distributed or reproduced in any manner to the extent allowed by law. Furthermore, the purchase of the Motorola products shall not be deemed to grant either directly or by implication, estoppel or otherwise, any license under the copyrights, patents or patent applications of Motorola or any third-party software provider, except for the normal, non-exclusive, royalty-free license to use that arises by operation of law in the sale of a product.

# contents

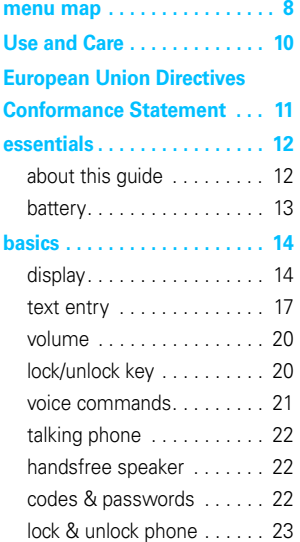

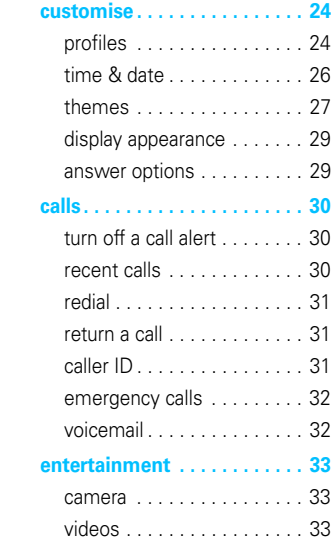

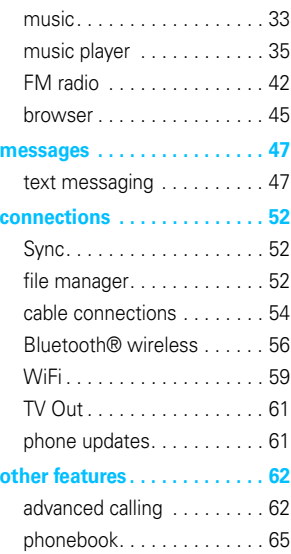

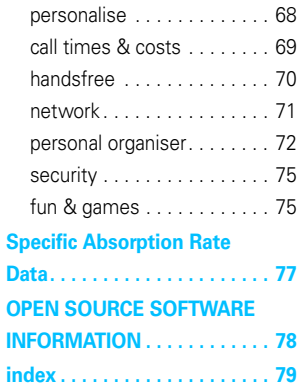

# menu map

### <span id="page-9-0"></span>main menu

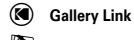

#### m **Office Tools**

- Alarm Clock
- Calendar• World Clock
- 
- Sync • Download Manager
- File Manager
	- Music and Sounds
	- Pictures
	- Videos
	- Voice Note
	- Applic. Downloads
	- Unrecognisable Files
	- My Documents
	- Memory Card \*
- My Blog \* • SIM Applications \*
- Calculator
- Dialling Services
- Task List
- Notepad
- Help

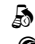

**8**

#### q **Recent Calls**

#### 1 **Web Access**

- Browser
- My Bookmarks
- My Web Pages
- History
- Go to URL
- Browser Setup

#### **C** Messages

- Create Message
- Inbox
- My Folders
- Templates
- Drafts• Outbox
- Create Postcard \*
- Email
- Call Voicemail

#### j **Multimedia**

- Media Finder
- Camera
- Video Camera
- FM Radio
- Voice Recorder

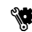

**Settings** • (see next page)

This is the standard main menu layout. **Your phone's menu may be different.**

#### **To change your home screen shortcuts and your main menu appearance, see your** *Getting Started Guide***.**

**Tip:** Press  $\leftarrow$  to <u>exi</u>t the current menu, or press  $\circledcirc$  to exit all menus.

#### \* optional features

menu map

T **Games** L **Phonebook**

### settings menu

- **• Profiles**
- **• Themes**
- **• Home Screen**
	- Navigation Keys
	- Change Wallpaper
- **• WiFi**
	- Current Connection
	- Available Networks
	- Saved Networks
	- Quick Connect
	- Set up WiFi

#### **• Connections**

- Bluetooth®
- USB Setting
	- Kodak EasyShare
	- Media Sync
	- Memory Card
	- Modem
	- USB Printing
- Voice Networks
	- Current Network
	- Scan Avail. Networks
	- Find New Network
	- My Network List
	- Search Setup
	- Service Tone
- **(continued next column)**

#### **• Connections (continued)**

- Data Connections
	- Add a Connection
	- Edit a Connection
	- Remove a Connection
- TV Out
- **• Call Settings**
	- Speed Dial
	- Call Forward
	- In-Call Setup
		- In-Call Timer
		- Answer Options
		- In-Call Message Alert
		- Roam Alert
		- Call Waiting
		- Auto-Redial
		- Call Drop Tone
	- Dialling Setup
		- My Caller ID
		- DTMF
		- Dialling Prefix
	- Call Barring \*
	- Fixed Dialling \*
	- My SIM Number
	- Active Line \*

#### **• Phone Settings**

- Display Settings
	- Display Timeout
	- Screensaver
	- Brightness
- Aeroplane Mode
- Battery Meter
- Time & Date
- **(continued next column)**
- **• Phone Settings (continued)**
	- Language
	- Talking Phone
	- Text Entry
	- Reset
		- Reset All Settings
		- Delete All Data
		- Delete Memory Cards
	- View Memory
	- Properties
	- Legal Notices
	- Java™ System
	- OTA Updates
	- Headset Settings
		- Auto-Answer
		- Voice Dial
- **• Security**
	- Phone Lock
	- Application Lock
	- SIM Lock
	- Change Passwords
	- Certificates
- **• Network**
	- Current Network
	- Scan Avail. Networks
	- Find New Network
	- My Network List
	- Search Setup
	- Service Tone

\* optional features

# <span id="page-11-0"></span>Use and Care

To care for your Motorola phone, please keep it away from:

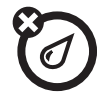

#### **liquids of any kind** *dust and dirt*

Don't expose your phone to water, rain, extreme humidity, sweat or other moisture. If it does get wet, don't try to accelerate drying with the use of an oven or dryer, as this may damage the phone.

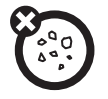

Don't expose your phone to dust, dirt, sand, food or other inappropriate materials.

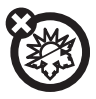

#### **extreme heat or cold cleaning solutions**

Avoid temperatures below 0°C/32°F or above 45°C/113°F.

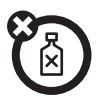

To clean your phone, use only a dry soft cloth. Do not use alcohol or other cleaning solutions.

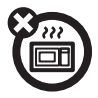

Don't try to dry your phone in a microwave oven.

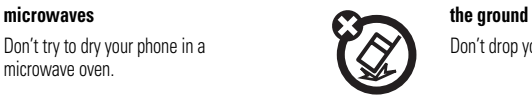

Don't drop your phone.

# <span id="page-12-0"></span>European Union Directives Conformance Statement

# $\epsilon$ [France Only]

Hereby, Motorola declares that this product is in compliance with:

- **•** The essential requirements and other relevant provisions of Directive 1999/5/EC
- **•** All other relevant EU Directives

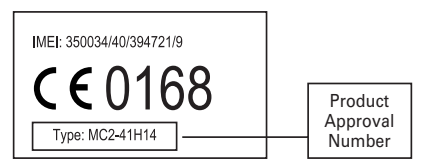

The above gives an example of a typical Product Approval Number.

You can view your product's Declaration of Conformity (DoC) to Directive 1999/5/EC (to R&TTE Directive) at www.motorola.com/rtte. To find your DoC, enter the product Approval Number from your product's label in the "Search" bar on the website.

<span id="page-13-0"></span>**CAUTION:** Before using the phone for the first time, read the *Important Safety and Legal Information* in the *Getting Started Guide*.

# <span id="page-13-1"></span>about this guide

This guide shows how to locate a menu feature as follows:

**Find it:**  $\cdot \bullet \rightarrow \circled{S}$  Messages > Create Message

This means that, from the home screen:

**1**Press the *centre* key  $\cdot \bullet$  to open the menu.

- **2**Press the *navigation* key  $\cdot \hat{O}$  to scroll to  $\Theta$  Messages, and press  $\cdot \bullet \cdot$  to select it.
- **3**Press the navigation key  $\cdot \hat{O}$  to scroll to **Create Message, and press**  $\hat{\bullet}$  to select it.

This guide uses the following symbols:

#### **symbols**

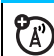

This means a feature is network, SIM card, or subscription dependent and may not be available in all areas. Contact your service provider for more information.

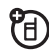

This means a feature requires an optional accessory.

### <span id="page-14-0"></span>battery

### battery installation & charging

For battery installation and charging details, see your *Getting Started Guide*.

**Tip:** Motorola batteries have circuitry that protects the battery from damage from overcharging.

**Note:** You can charge your battery by connecting a cable from your phone's micro USB port to a USB port on a computer. Both your phone and the

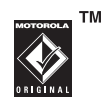

computer must be turned on, and your computer must have the correct software drivers installed. A Motorola Original USB cable and supporting software may be included with your phone. These tools are also sold separately.

**Caution:** If your computer has a USB hub with multiple USB devices attached, connecting your phone to the USB hub could potentially overload the phone's battery. To avoid any possibility of overcharging, you should connect your phone to a dedicated USB port on the computer.

# <span id="page-15-0"></span>basics

# <span id="page-15-1"></span>display

The *home screen* appears when you turn on your phone.

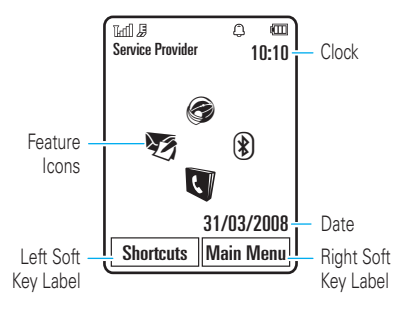

**Note:** Your home screen may look different, depending on your service provider.

To dial a number from the home screen, press number keys and  $\lceil \Theta \rceil$ .

Press the *centre key*  $\hat{\bullet}$  or the Main Menu soft key to open the main menu.

Press **Shortcuts** in the home screen to change the alert style, change wallpaper, read or create a message, record a video, set an alarm or find a Bluetooth® device.

Press the *navigation key*  $\overline{\mathbf{Q}}$  up, down, left, or right in the home screen to open basic features. **To show, hide, or change feature icons** in the home screen, see your *Getting Started Guide*.

**Tip:** Want some help? Press Main Menu >  $\blacksquare$  Office Tools > Help. Select a Help topic to find information about phone features.

Status indicators appear at the top of the home screen:

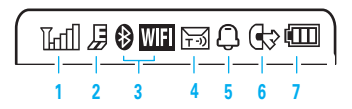

- **1 Signal Strength Indicator –** Show the strength of the wireless network connection.
- **2 EDGE/GPRS Indicator –** Shows when your phone is using a high-speed *Enhanced Data for GSM Evolution* (EDGE) network connection Z, or *General Packet Radio Service* (GPRS) network connection  $\boxtimes$  .
- **3 Bluetooth or WiFi Indicator –** Shows Bluetooth or WiFi status:
	- $\bullet$  (solid blue) = Bluetooth powered on  $\bullet$  indicate an active call, or
	- & (solid green) = Bluetooth connected
- & (flashing blue) = Bluetooth discoverable mode
- **LEE** (solid red) = WiFi powered on
- **4Message Indicator –** Shows when you receive a new text or voice message. Other indicators can include:

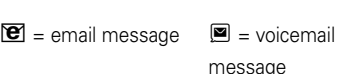

- <span id="page-16-0"></span>**5Profile Indicator –** Shows the alert profile setting:
	- $\mathcal{Q}$  = ring only  $\mathcal{Q}^{\beta}$  = ring and vibrate  $\mathcal{B} =$  vibrate only  $\bullet$  = vibrate then ring
	- $\mathbf{\hat{D}}$  = silent
- **66 Active Line Indicator –** Shows  $\textcircled{1}$  to indicate an active call, or  $\mathbb{G}$  to indicate

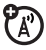

when call forwarding is on. Indicators for dual-line-enabled SIM cards can include:

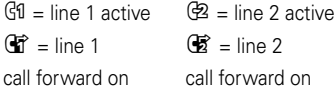

**7Battery Level Indicator –** Vertical bars show the battery charge level. Recharge the battery when your phone shows Low Battery.

## <span id="page-18-0"></span>text entry

Some features let you enter text.

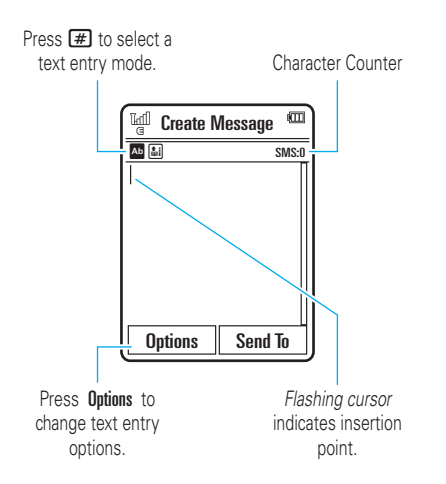

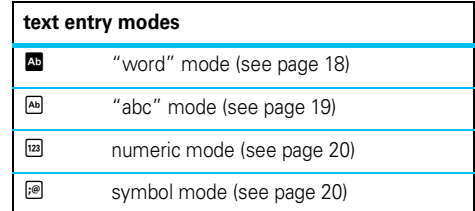

To **change** text entry settings and languages:

**Find it:**  $\cdot \hat{\bullet}$  >  $\hat{\mathbb{S}}$  Settings > Phone Settings > Text Entry

**Change text case:** Press  $\boxed{0}$  to change text case to all capital letters ( $\blacksquare$ ), next letter capitalised ( $\blacksquare$ ), or next letter lowercase (no symbol).

**Set word learning:** Your phone can learn the words you enter, to improve text prediction and completion. Press Options <sup>&</sup>gt; Text Entry <sup>&</sup>gt; Set Text Prediction <sup>&</sup>gt; Learn my words. Your phone shows  $\Box$  when word learning is active.

**Set text completion:** Set your phone to complete words based on the characters you enter. Press **Options** 

> Text Entry <sup>&</sup>gt; Set Text Prediction <sup>&</sup>gt; Offer Completions. Your phone shows  $\blacksquare$  when text completion is active.

**Enter punctuation:** Press  $\Pi$  to enter punctuation or other characters.

Edit or delete text: Press  $\cdot \hat{Q}$  to move the cursor to the right of text you want to edit. Press the *clear/back kev* ← to delete the character left of the cursor. Hold  $\Leftarrow$  to delete the entire word.

### <span id="page-19-0"></span>word mode

Press  $\boxed{\#}$  in a text entry screen to switch to "word" predictive text entry mode. Your phone shows **E** in the display.

Word mode lets you enter words using one keypress per letter. The phone predicts each word as you enter it.

For example, if you press  $\boxed{7}$   $\boxed{7}$   $\boxed{6}$   $\boxed{4}$ , your display might show:

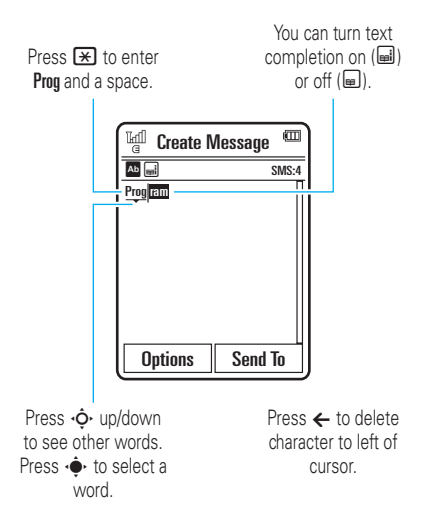

### <span id="page-20-0"></span>abc mode

Press  $\bigoplus$  in a text entry screen to switch to "abc" text entry mode. Your phone shows E in the display.

To enter text, press a keypad key repeatedly to cycle through the letters and number on the key. Repeat this step to enter each letter.

For example, if you press  $\boxed{7}$  one time, your display might show:

Character displays at insertion point.

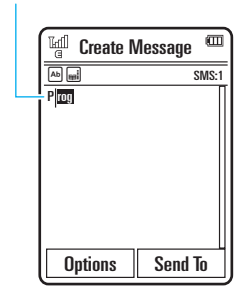

After two seconds, the character is accepted and the cursor moves to the next position.

When text completion is activated, your phone tries to guess the rest of the word:

**•** Press  $\cdot \bullet \cdot$  to select the suggested word.

- **•** Press  $\dot{\varphi}$  right to enter the suggested word and a space.
- **•** If you want a different word, press keypad keys to enter the remaining letters.

### <span id="page-21-2"></span>numeric mode

Press  $\boxed{\#}$  in a text entry screen until you see  $\boxed{^{22}}$ . Press the number keys to enter the numbers you want.

**Tip:** Just need one number? To enter a number quickly, press and hold a number key until the number appears.

### <span id="page-21-3"></span>symbol mode

Press  $\overline{\mathbf{H}}$  in a text entry screen until you see  $\mathbb{R}$ . The display shows the symbol associated with each keypad key. Press  $\cdot \hat{O}$  up/down repeatedly to see different symbols. To insert a symbol, press its key, or scroll to it and press  $\cdot \hat{\bullet}$ .

# <span id="page-21-0"></span>volume

Press the *volume keys* to:

**•** turn off an incoming call alert

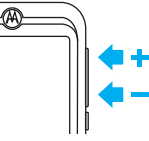

- **•** change earpiece or speakerphone volume during a call
- **•**change playback volume for a song or video
- **•** set your phone's alert profile in the home screen (press the volume keys to scroll to a profile, then press  $\langle \bullet \rangle$ .

# <span id="page-21-1"></span>lock/unlock key

The *lock/unlock key* lets you lock and unlock the keypad. Slide down to lock and up to unlock.

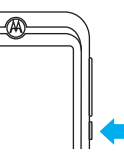

## <span id="page-22-0"></span>voice commands

You can use voice commands to tell your phone what to do.

**Note:** Not all languages support voice commands.

### voice dial a call

You can dial a contact list entry by speaking its name, or dial any phone number by speaking its digits.

- **1**Press and hold  $\textcircled{1}$ . The phone loads the voice recognition software, then prompts you to say a command or name.
- **2** Wait for the beep, then say the name of an entry as it appears in your contact list. Your phone confirms the name and makes the call.

#### **or**

Say "Dial Number." Your phone prompts you to speak the digits in the phone number. Speak the digits. Your phone confirms the number and makes the call.

#### **Tips:**

- **•** You can say a contact's name and number type together. For example, say "John Smith mobile" to call the mobile number stored for John Smith.
- For voice command help, press and hold  $\textcircled{\textbf{S}}$ , then press Help.

### voice activate phone functions

You can use voice commands to open applications and perform many basic phone functions.

- **1**Press and hold  $\odot$ . The phone prompts you to say a command.
- **2**Press and hold  $\lceil \Theta \rceil$  to see the list of voice commands.

# <span id="page-23-0"></span>talking phone

You can set your phone to recite caller ID information for incoming messages, read the names of menu features or contact list entries, read messages you receive, and provide audio feedback for phone functions.

**Find it:**  $\cdot \hat{\bullet}$  >  $\hat{\mathbf{w}}$  Settings > Phone Settings > Talking Phone

**Shortcut:** Press and hold **(O**. When the phone prompts you to say a command, say "Talking Phone."

# <span id="page-23-1"></span>handsfree speaker

During a call, press Options <sup>&</sup>gt; Speaker On to turn the handsfree speaker on. Your display shows the speakerphone indicator until you turn it off (press **Options** > Speaker Off) or end the call.

**Note:** The use of wireless phones while driving may cause distraction. Discontinue a call if you can't

concentrate on driving. Additionally, the use of wireless devices and their accessories may be prohibited or restricted in certain areas. Always obey the laws and regulations on the use of these products.

# <span id="page-23-2"></span>codes & passwords

Your phone's four-digit **unlock code** is originally set to **1234**. The six-digit **security code** is originally set to **000000**. If your service provider didn't change these codes, you should change them:

**Find it:**  $\cdot \hat{\bullet}$  >  $\hat{\mathbf{w}}$  Settings > Security > Change Passwords

You can also change your **SIM PIN** codes or call barring password.

### **If you forget your unlock code:** At the

Please verify the Unlock Code prompt, try entering 1234 or the last four digits of your phone number. If that doesn't work, press  $\Box$  to enter your six-digit security code instead.

**If you forget other codes:** If you forget your security code, SIM PIN code, PIN2 code, or call barring password, contact your service provider.

# <span id="page-24-0"></span>lock & unlock phone

You can lock your phone to keep others from using it. To lock or unlock your phone, you need the four-digit unlock code.

To **manually lock** your phone:

**Find it:**  $\cdot \hat{\bullet}$  >  $\hat{\mathbf{w}}$  Settings > Security > Phone Lock > Lock Now

To **automatically lock** your phone whenever you turn it off:

**Find it:**  $\cdot \bullet \cdot >$   $\mathbb{W}$  Settings > Security > Phone Lock > Lock at Power On <sup>&</sup>gt; On

# <span id="page-25-0"></span>customise

## <span id="page-25-1"></span>profiles

You can quickly change your phone's alert style or profile to match your activity or environment. Each profile uses a different set of ringtones or vibrations for incoming calls and other events. The alert profile indicator shows at the top of the home screen (see page [15\)](#page-16-0).

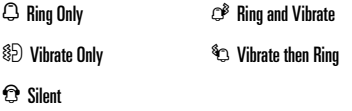

**To change your profile:** From the home screen, press the external volume keys on the side of your phone. Alternatively, from the home screen press Shortcuts > Change Alert Style or Change Profile.

The Silent profile silences your phone until you set another profile.

**Shortcut:** From the home screen, press and hold  $\overline{H}$ to quickly switch between Vibrate Only and Ring Only.

### change alert style settings

You can change the ringtones that a standard alert style uses to notify you of incoming calls and other events. You can also change the alert style's ring volume, keypad tone volume, and media playback volume settings. For dual-line-enabled SIM cards, you can set different ringtones to identify incoming calls on line 1 or line 2.

**Note:** You can't set a ringtone for the Silent alert style, or change some settings for some alert styles.

#### **24**customise

**Find it:**  $\cdot \hat{\bullet}$  >  $\hat{\mathbf{w}}$  Settings > Profiles > Alert Style

> *alert style*

- **1**Press  $\cdot \hat{O}$  left/right to select the **alerts** tab  $\mathbb{Q}$ , **volume** tab i, **messages** tab ], or **settings** tab  $\mathbbm{C}$  .
- **2**Press  $\dot{\mathbf{Q}}$  up/down to scroll to the setting you want to change, then press  $\cdot \hat{\bullet}$ .
- **3**Press Back to exit and save your changes.

To **reset** the default settings for an alert style:

**Find it:**  $\cdot \hat{\bullet}$  >  $\hat{\mathbb{S}}$  Settings > Profiles > Alert Style > *alert style*, press Options <sup>&</sup>gt; Reset

### create a new profile

To create a **new** profile with the ringtones and volume settings you specify:

**Find it:**  $\cdot \hat{\bullet}$  >  $\hat{\mathbb{S}}$  Settings > Profiles > Alert Style > *alert style*

- **1** Change alert style settings as described in the previous section.
- **2**Press Options <sup>&</sup>gt; Save As Profile.
- **3** Enter a name for the profile, then press Save to save it.

To create **additional** profiles:

**Find it:**  $\cdot \bullet$  >  $\mathcal{R}$  Settings > Profiles, press Options > Create Profile

**Note:** Profile alert settings also can be set by the theme. When you apply a new theme, you can choose to apply the theme's alert settings to the current profile. Selecting this option **changes** the current profile to use the theme alert settings.

### edit or delete profiles

To **edit** a profile:

**Find it:**  $\cdot \bullet$  >  $\bullet$  **Settings > Profiles**, scroll to the profile, press Options <sup>&</sup>gt; Edit

**Note:** You can't edit the Silent profile, or change some settings for some profiles.

To **delete** a user-defined profile:

**Find it:**  $\cdot \bullet$  >  $\mathcal{N}$  Settings > Profiles, scroll to the profile, press Options <sup>&</sup>gt; Delete

### restore alert style settings

To delete all user-defined profiles and restore your phone's original alert style settings:

**Find it:**  $\cdot \hat{\bullet}$  >  $\hat{\mathbf{w}}$  Settings > Profiles, press Options > Reset

### <span id="page-27-0"></span>time & date

Your phone can automatically update the time and date. It uses the time and date for the Calendar.

To **synchronize** time and date with the network:

**Find it:**  $\cdot \hat{\bullet}$  >  $\hat{\mathbf{w}}$  Settings > Phone Settings > Time & Date > Auto-Update Time <sup>&</sup>gt; On

To **manually** set the time and date:

**Find it:**  $\cdot \hat{\bullet}$  >  $\hat{\mathbb{V}}$  Settings > Phone Settings > Time & Date > Auto-Update Time <sup>&</sup>gt; Off, then > Time and Date

To adjust time and date, press  $\cdot \hat{\mathbf{O}}$  left/right to scroll to a setting, then press  $\cdot \hat{\mathbf{O}}$  up/down to change it. Press Set to save your settings.

To show a **12-hour or 24-hour** digital clock in the home screen:

**Find it:**  $\cdot \hat{\bullet}$  >  $\hat{\mathbf{w}}$  Settings > Phone Settings > Time & Date  $> \mathsf{Time}$  Format  $> \mathsf{12}$  Hour Clock  $\mathsf{or} \mathsf{24}$  Hour Clock

To set the **date format** in the home screen:

**Find it:**  $\cdot \hat{\bullet}$  >  $\hat{\mathbf{w}}$  Settings > Phone Settings > Time & Date > Date Format

To set your **time zone**:

 $P_A$ 

 $\mathsf{Find} \; \mathsf{it} \cdot \blacklozenge \, \mathsf{\$}$  Settings  $>$  Phone Settings  $>$  Time & Date

> Time Zone, then select a city in your time zone

**Shortcut:** Press keypad keys to enter the first letters of the city you want.

### <span id="page-28-0"></span>themes

Use a phone *theme* to personalise the look and  $P_A$ sound of your phone. Most themes include a wallpaper image, screensaver image, and ringtones.

To **apply** a theme:

**Find it:**  $\cdot \hat{\mathbf{Q}}$  >  $\mathbf{\hat{S}}$  Settings > Themes > *theme* 

To **download** a theme, see page [45](#page-46-0).

To **delete** a theme:

**Find it:**  $\cdot \bullet$  >  $\bullet$  Settings > Themes, scroll to the theme, then press Options > Manage > Delete

**Note:** You can delete only downloaded themes or custom themes you create.

### preview ringtones

To preview the ringtones on your phone, and choose the ringtone a theme uses.

**Find it:**  $\cdot \hat{\mathbf{P}}$  **>**  $\mathbf{\hat{P}}$  **Settings > Themes, press Options > Edit** > Call Alert > Ringtones > Sound and Ringtones <sup>&</sup>gt; Preloaded Ringtones

- **11** Press  $\Phi$  up/down to scroll and listen to each ringtone in turn.
- **22** Press  $\cdot \bigoplus$  to select the highlighted ringtone.
- **3**Press Save to save your selection.

### apply a photo as wallpaper

To use a photo as a background *wallpaper* image in your home screen:

**Find it:**  $\cdot \hat{\mathbf{P}}$  **>**  $\mathbf{\hat{P}}$  **Settings > Themes, press Options > Edit** 

- **1**1 Press  $\cdot \hat{Q}$  right to select the **images** tab  $\overline{P}$ .
- **22** Press  $\dot{\varphi}$  down to scroll to **Wallpaper**, then press  $\ddot{\bullet}$  to select it.

**3** Scroll to the photo you want to use, then press Select.

**Note:** To search for photos on the memory card, select Back to Pictures <sup>&</sup>gt; Back to My Files <sup>&</sup>gt; Memory Card > Pictures.

**4**Press Save to save your selection.

Photos that you copy to your phone from another device may not scale correctly when applied as wallpaper images. To **resize a wallpaper photo**:

**Find it:**  $\cdot \hat{\bullet}$  >  $\hat{\mathbf{w}}$  Settings > Themes, press Options > Edit

- **1**Press  $\cdot \hat{Q}$  right to select the **images** tab  $\overline{B}$ .
- **2**Press  $\overline{\mathbf{Q}}$  down to scroll to Wallpaper Layout, then press  $\cdot \bullet \cdot$  to select it.
- **3**Scroll to Fit-to-Screen, then press Select.
- **4**Press Save to save the setting.

### modify a theme

**Find it:**  $\cdot \bullet$  >  $\bullet$  Settings > Themes, scroll to the theme, press Options <sup>&</sup>gt; Edit

- **1**Press  $\cdot \hat{O}$  left/right to select the **sounds** tab  $\Omega$  or **images** tab  $\mathbb{F}$ .
- **2**Press  $\cdot \hat{\mathbf{O}}$  up/down to scroll to the setting you want to change, then press  $\cdot \bullet$ .
- **3** Scroll to the image or sound file you want, then select it.
- **4**Press Save to save your theme changes.

The **Wallpaper** appears as a background image in your home screen.

The Screensaver appears in the display after a specified period of inactivity.

Skins set the look and feel of your phone's display.

To **reset** the standard settings for a modified theme:

**Find it:**  $\hat{\Phi}$  >  $\hat{\mathbf{w}}$  Settings > Themes > *theme*, press Options <sup>&</sup>gt; Manage <sup>&</sup>gt; Reset

To **restore** the default theme on your phone:

**Find it:**  $\cdot \hat{\bullet}$  >  $\hat{\mathbf{w}}$  Settings > Themes, press Options > Manage > Restore to Default

### create a new theme

**Find it:**  $\cdot \hat{\bullet}$  >  $\hat{\mathbf{w}}$  Settings > Themes, press Options > Create Theme or Create <sup>a</sup> Copy

### <span id="page-30-0"></span>display appearance

To set the **brightness** of your internal display:

**Find it:**  $\cdot \hat{\bullet}$  >  $\hat{\mathbf{w}}$  Settings > Phone Settings > Display Settings > Brightness

To save battery life, the **display** can turn off when you're not using your phone. To set the display timeout delay interval:

**Find it:**  $\cdot \hat{\bullet}$  >  $\hat{\mathbf{w}}$  Settings > Phone Settings > Display Settings > Display Timeout

To turn the internal display **screensaver** on or off:

**Find it:**  $\cdot \hat{\bullet}$  >  $\hat{\mathbf{w}}$  Settings > Phone Settings > Display Settings  $>$  Screensaver  $>$  On  $\circ$ r Off

**Tip:** To extend battery life, turn off the screensaver.

### <span id="page-30-1"></span>answer options

You can answer an incoming call by pressing any key. To turn any key answer option on or off:

**Find it:**  $\cdot \hat{\bullet}$  >  $\hat{\mathbf{w}}$  Settings > Call Settings > In-Call Setup > Answer Options <sup>&</sup>gt; Any Key Answer

**Note:** You press **O** to answer a call.

# <span id="page-31-0"></span>calls

# <span id="page-31-1"></span>turn off a call alert

Press the external volume keys on the side of your phone to turn off the ringer before answering a call.

### <span id="page-31-2"></span>recent calls

Your phone keeps lists of incoming and outgoing calls. even for calls that didn't connect. The most recent calls are listed first. The oldest calls are deleted as new calls are added.

**Shortcut:** Press  $\textcircled{e}$  in the home screen to see the Dialled Calls list.

**Find it:**  $\hat{\bullet}$  >  $\hat{B}$  Recent Calls

- **1**Press  $\cdot \hat{\mathbf{O}}$  left/right to select a call list: All Calls, Dialled Calls, Answered Calls, Missed Calls, or Frequent Calls.
- **2**Press  $\overrightarrow{O}$  up/down to scroll to a phone number.

Icons indicate if the call was incoming  $\mathfrak{D}$ . outgoing  $\mathcal{D}$ , or missed  $\mathbf{\hat{z}}$ . A check mark next to the icon indicates a connected call.

- To call the number, press  $\textcircled{\textrm{o}}$ .
- **•** To see call details (like time and date), press s.
- **•**Press **Options** to perform other operations on the number (send a message, save to contacts), or to set recent call options.

# <span id="page-32-0"></span>redial

- **1**Press  $\lceil \text{O} \rceil$  from the home screen to see the Dialled Calls list.
- **2** Scroll to the number you want to call, then press তে $\overline{\odot}$

If you hear a **busy signal** and see Call Failed, press  $\bigcirc$ N or Retry to redial the number. When the call goes through, your phone shows Connected and connects the call.

### <span id="page-32-1"></span>return a call

Your phone keeps a record of your unanswered calls, and shows X Missed Calls, where X is the number of missed calls.

When you see the **X Missed Calls** message, press  $\cdot \bullet$  to see the Missed Calls list. Scroll to the call you want to return, then press  $\lbrack \odot \rbrack$ .

# <span id="page-32-2"></span>caller ID

*Calling line identification* (caller ID) shows the phone number for an incoming call in your phone's display.

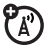

Your phone shows the caller's name and picture when they're stored in your contact list, or Incoming Call when caller ID information isn't available.

**Note:** Picture IDs aren't available for contacts stored on the SIM card.

**Tip:** Want to know who's calling without even looking at your phone? To give one of your contacts a special ringtone, see page [66](#page-67-0).

To show or hide your phone number for the next outgoing call, enter the number you want to call, then press Options <sup>&</sup>gt; Show ID or Hide ID.

To show or hide **your phone number** for all calls:

**Find it:**  $\cdot \hat{\bullet}$  >  $\hat{\mathbf{w}}$  Settings > Call Settings > Dialling Setup > My Caller ID <sup>&</sup>gt; All Calls <sup>&</sup>gt; Show ID or Hide ID

### <span id="page-33-0"></span>emergency calls

Your service provider programs one or more emergency phone numbers, such as 999, 911 or 112, that you can call at any time, even when your phone is locked or the SIM card is not inserted.

**Note:** Check with your service provider, as emergency numbers vary by country. Your phone may not work in all locations, and sometimes an emergency call cannot be placed due to network, environmental, or interference issues. Do not solely rely on your wireless phone for essential communications such as medical emergencies.

**To make an emergency call:** Turn your phone on, exit any open application such as games, dial the emergency number, then press the *send key*  $\textcircled{\textbf{1}}$  to call the emergency number.

## <span id="page-33-1"></span>voicemail

Your network stores the voicemail messages you receive. To listen to your messages, call your voicemail number.

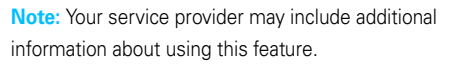

When you **receive** a voicemail message, your phone display shows New Voicemail and the new message indicator ৰি

To **check** voicemail messages:

### **Find it:**  $\cdot \bullet$  >  $\ominus$  Messages > Call Voicemail

**Shortcut:** Your service provider may store your voicemail phone number in speed dial location #1. If so, you can press and hold  $\Box$  in the home screen to listen to your voicemail message(s).

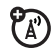

# <span id="page-34-1"></span>entertainment

### <span id="page-34-2"></span>camera

Take great looking photos with the 5-megapixel digital xenon flash camera. Just aim and shoot to take a photo, then press Send to send it to your friends (see your *Getting Started Guide*).

### <span id="page-34-3"></span>videos

The 5-megapixel digital camera on your phone can take videos. Just aim and shoot to take a video, then upload to a blog (see your *Getting Started Guide*).

### <span id="page-34-0"></span>music

To listen to music on your phone, you need to:

- **1**Load music on your computer.
- **2**Transfer music from the computer to your phone.
- **3** Use the music player to play and manage music files on your phone.

### 1. load music on your computer

To create a music library on your computer, you can purchase Microsoft™ Windows™ Media DRM-protected music files from supported on-line music stores (such as Urge, Yahoo, and Napster).

You can also **load song files from a music CD** onto your computer:

- **1**Insert the music CD in your computer's CD drive.
- **2**Launch Windows Media Player 11.

**3** Copy the music CD to the media player library (also called *ripping* the CD).

If your computer is connected to the Internet, the media player may retrieve CD information such as song titles, album name, artist name, and album artwork. This information will display in your phone's music player.

To minimise song file size, or convert iTunes song files to a format compatible with Microsoft™ Windows™ Player 11, see page [36](#page-37-0).

### 2. transfer music to your phone

Use Windows Media Player 11 to transfer music from the computer to your phone. (If necessary, you can download Windows Media Player 11 at **www.microsoft.com/windowsmedia**).

Windows Media Player 11 requires Windows XP™ or later to run. If you are using an earlier version of

Windows OS, see page [37](#page-38-0) to manually transfer music to your phone.

Windows Media Player 11 can only copy and sync music files to the memory card in your phone. To copy files to phone memory and to manually transfer music to your phone see page [37](#page-38-0).

**Note:** Windows Media Player 11 can only be used to copy music files to your phone. You can't use Windows Media Player 11 to copy pictures or videos to the phone.

#### on your phone

Insert a memory card in your phone (see your *Getting Started Guide*), then press  $\hat{\bullet}$  >  $\hat{\bullet}$  **Settings** > Connections <sup>&</sup>gt; USB Setting <sup>&</sup>gt; Media Sync.

Attach the Motorola Original USB cable to the micro USB port on your phone and to an available USB port on your computer. A Motorola Original USB cable and

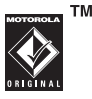
supporting software may be included with your phone. These tools are also sold separately.

**Note:** Some phone functions are temporarily unavailable when a USB connection is active.

#### on your computer

Run Windows Media Player 11. Your phone appears in the upper right corner of the Windows Media Player 11 screen, and the music files stored on the phone's memory card are listed on the left side of the screen.

- **1**Select the Sync tab in Windows Media Player 11.
- **2** Drag and drop songs or playlists onto the Sync List on the right side of the Windows Media Player 11 screen.
- **3** Click Start Sync to copy the songs onto the phone's memory card.
- **4** When you finish, disconnect your phone from the computer.

# 3. play music **Find it: ♦ > ♀** Multimedia > Media Finder > Music Library

Select a song or playlist from the following categories: Recently Played, Shuffle Songs (play songs in random order). All Songs, Playlists, Artists, Albums, Genres, or Composers.

**Note: If you receive a call during a song**, the song pauses until the call is over.

# music player

**Note:** The unauthorised copying of copyrighted materials is contrary to the provisions of the Copyright Laws of the United States and other countries. This device is intended solely for copying non-copyrighted materials, materials in which you own the copyright, or materials which you are authorised or legally permitted to copy. If you are uncertain about your right to copy any material, please contact your legal advisor.

# set the default song format and bit rate on your computer

Microsoft™ Windows™ Media Player 11 lets you adjust format and bit rate settings to optimize sound quality or increase the number of song files you can store on your phone.

**Windows Media Audio** format offers the optimal balance between file size and sound quality. Song files in this format tend to require more storage space than files that use Windows Media Audio Pro format.

**Windows Media Audio Pro** format is designed for use in portable devices with limited storage capacity. The format provides improved sound quality at lower bit rates.

To set the default file format and bit rate:

- **1**Insert the music CD in your computer's CD drive.
- **2**Launch Windows Media Player 11.
- **3**Select the Rip tab in Windows Media Player 11.
- **4** Click the Rip tab down arrow, then choose Format > Windows Media Audio or Windows Media Audio Pro.
- **5** Click the Rip tab down arrow again, then choose Bit Rate > *bit rate*.

# convert iTunes AAC files to MP3 files on your computer

Use the iTunes desktop application to convert standard iTunes AAC files to MP3 files that are compatible with Windows Media Player 11.

**Note:** The iTunes desktop application can only convert AAC files ripped from a music CD. It can't convert music files purchased from the iTunes store.

**1** Open the iTunes desktop application on your computer.

#### **36**entertainment

- **2** Select Edit > Preferences, then click the Advanced tab and click Importing.
- **3** Open the Import Using pop-up menu, then select the MP3 Encoder option. Click OK to save your settings.
- **4** Select one or more songs in your iTunes music library, then choose Advanced > Convert Selection to MP3.

The converted MP3 file copies appear in your computer's music library alongside the original AAC files.

## <span id="page-38-0"></span>manually transfer music to your phone or memory card

Without using Windows Media Player 11, you can manually copy or sync music files from the computer to phone memory, or to an optional microSD memory card in the phone. (To insert a memory card, see your *Getting Started Guide*).

### supported audio formats

Before you copy audio files to your phone, make sure the files are in a format the phone recognises: AMR-NB, AMR-WB, AAC (MPEG4 AAC-LC), AAC+, Enhanced AAC+, MP3, 8-bit Linear PCM, 16-bit Linear PCM, 8-bit A-law PCM, 8-bit mu-law PCM, WMA v9 L2 (also WMA v3, v7, v8), Real Audio LBR (Cook), Real Audio Sipro (ACELP®.net), Real Audio 10 and Windows Media Audio Pro.

### on your phone

Press  $\cdot \hat{\bullet}$  >  $\hat{\mathbb{W}}$  Settings > Connections > USB Setting > Memory Card

Attach the Motorola Original USB cable to the micro USB port on your phone and to an available USB port on your computer. A Motorola Original USB cable and

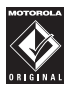

**TM** 

supporting software may be included with your phone. These tools are also sold separately.

### on your computer

Your phone and memory card appear as removable disks on your computer.

- **1** Find where your phone and memory card appear as Removable Disk icons. On a Windows PC, this is the My Computer window. On a Macintosh® computer, it's on the desktop.
- **2** Double-click the Removable Disk icon for your phone or memory card.
- **3** To copy the desired files onto the phone or memory card, drag and drop them onto the appropriate removable disk icon.
- **4** When you finish, remove the phone safely from your computer:
	- **•If you are using a PC**, click the Safely Remove Hardware icon in the system tray at the bottom of your computer screen, then select Safely Remove USB Mass Storage Device.

**•If you are using a Mac**, select and drag the Removable Disk icon to the Trash.

## play music

Use the navigation key  $\cdot \hat{\mathbf{O}}$  to control song playback.

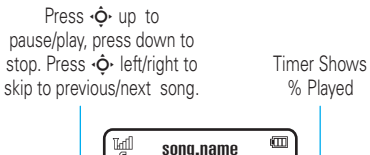

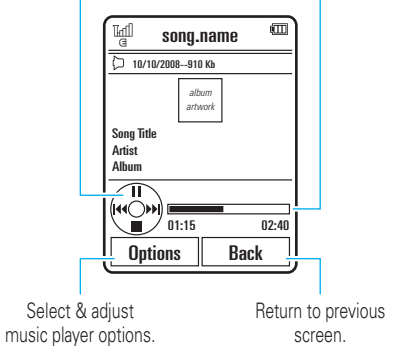

When a song is playing, press **Options** to select music player options:

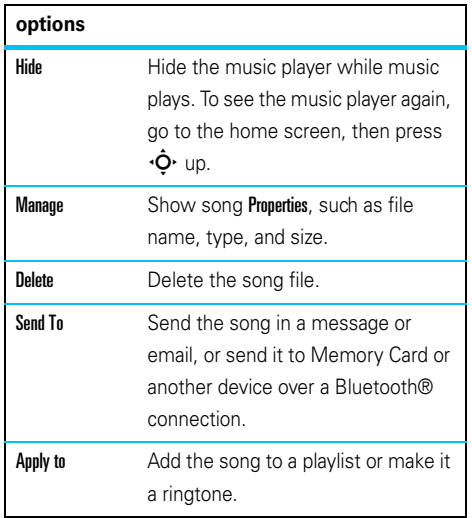

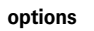

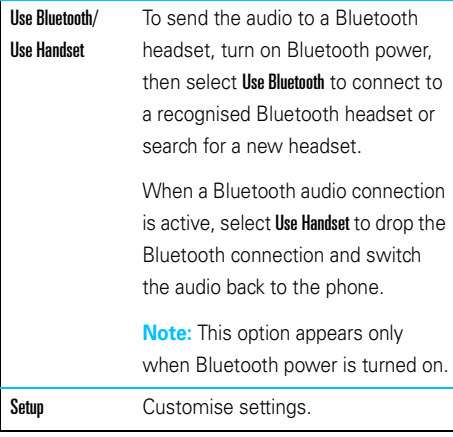

During a song, the music player shows the song title, artist, album, and artwork, if available. To see a larger image of the **artwork**, press  $\hat{\mathbf{\bullet}}$  (press  $\hat{\mathbf{\bullet}}$  again to return to the music player).

# play a playlist

**Find it:**  $\cdot \hat{\mathbf{Q}} \cdot > \mathbf{Q}$  Multimedia > Media Finder > Music Library > Playlists, scroll to the playlist, press Options <sup>&</sup>gt; Play

## create a playlist

### create a playlist on your computer

Use Windows Media Player 11 (or your computer's media player program) to create a playlist of music files stored on the computer.

On your phone, press  $\hat{\bullet}$  >  $\hat{\mathbb{R}}$  Settings > Connections > USB Setting <sup>&</sup>gt; Memory Card.

Connect your phone to the computer through a USB cable connection, then drag and drop the playlist onto the phone or memory card.

## create a playlist on your phone

**Find it:**  $\cdot \hat{\bullet}$  >  $\otimes$  Multimedia > Media Finder > Music Library > Playlists <sup>&</sup>gt; Create New Playlist

- **1**Enter a name for the playlist.
- **2** Select a storage location for the playlist (Memory Card or Phone Memory), then press Save.
- **3**Scroll to the playlist, and press  $\cdot \bullet \cdot$  to select it.
- **4**Scroll to Add Songs, and press the centre key  $\cdot \hat{\bullet}$  to select it.
- **5** Your phone shows the Music Library list. Select All Songs and then scroll to the songs you want to add, and press  $\cdot \bullet \cdot$  to select them.
- **6**Press Add to add the selected songs to the playlist.
- **7** Repeat the procedure to add more songs, or press Back to return to the Playlists menu.

## adjust audio settings

You can adjust audio settings to optimize the sound quality when listening to music through the phone speaker, stereo headphones, or headset.

To change **playback volume**, press the volume keys on the side of your phone.

To change the **equalizer setting**, press Options <sup>&</sup>gt; Setup > Equalizer <sup>&</sup>gt; *music type*.

To set **stereo separation**, press Options <sup>&</sup>gt; Setup > Spatial Audio <sup>&</sup>gt; *separation level*.

To set **bass boost**, press Options <sup>&</sup>gt; Setup <sup>&</sup>gt; Bass Boost > *bass level*.

# use Bluetooth® stereo headphones

Connect your phone with optional Bluetooth stereo headphones to listen to music stored on your phone.

U)

**To connect your phone to a set of Bluetooth stereo headphones for the first time**, make sure the headphones are **on** and **ready** in *pairing* or *bonding* mode (see the device user's guide).

**Find it:**  $\cdot \hat{\bullet}$  >  $\hat{\mathbf{w}}$  Settings > Connections > Bluetooth > Search for Devices <sup>&</sup>gt; *headset*

Your phone lists the Bluetooth audio devices it finds within range.

- **1**Scroll to the stereo headphones in the list.
- **2**Press  $\cdot \bullet \cdot$  to connect with the stereo headphones.

# customise the music player

**Find it:**  $\cdot \hat{\bullet}$  >  $\otimes$  Multimedia > Media Finder > Music Library press Options <sup>&</sup>gt; Setup

You can select the following options:

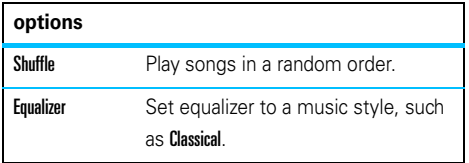

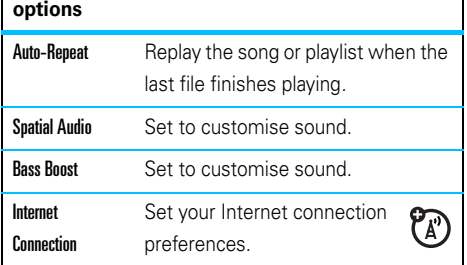

When you scroll to a song in a list and press **Options**, you may see additional options for the song and list, such as Delete, Send To, and Apply to.

# close the music player

From the music player screen or home screen, press  $\circled{2}$  to close the music player.

# FM radio

You can use your phone to listen to FM radio stations. You can listen to the radio through the Motorola Original stereo headset included with your phone, or through the phone's handsfree speaker.

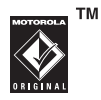

**Note: You must plug a wired headset into the headset jack on your phone to use the radio.** The headset acts as a radio antenna to receive radio signals. You can't listen to the radio over a Bluetooth® wireless headset.

## **Find it:**  $\hat{\bullet}$  >  $\bigotimes$  Multimedia > FM Radio Press < $\hat{\mathbf{O}}$  left/right Press < $\dot{\mathbf{O}}$  up/down to go to to go to previous/next next/previous preset. frequency setting.  $\Box$ 빠 FM Radio93.70 FMFM 1 Preset 1Options Back Radio Station Select & adjust FM radio options. Frequency, Band, &

To **adjust radio volume**: Press the volume keys on the side of your phone.

Preset Number

To **store a preset** station: Press and hold a number key ( $\Box$ ) through  $\Box$ ) to assign the number to the current tuned station. You can store nine presets in each of three separate FM bands (see the following section for details).

To **select a stored preset** station: Press the number key to select the preset station.

**Note:** If you receive a call while listening to the radio, press Answer. Press  $\circled{1}$  to end the call and return to the radio.

# FM radio options

From the FM radio screen, press **Options** to select radio options:

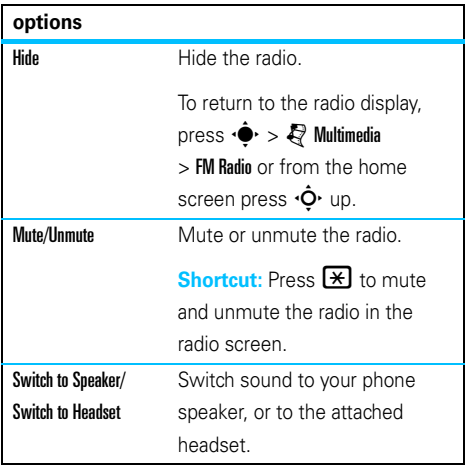

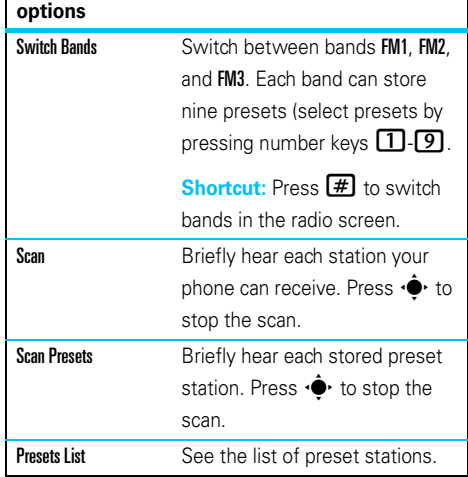

## close the FM radio

From the FM radio screen or home screen, press  $\circledcirc$ to close the radio.

# browser

Use your phone's full HTML browser to surf to your favourite Web sites, upload videos to a video blog, and download files and applications to your phone. Log on to your Internet-based email account to check your email on the go.

To **launch** the browser:

## **Find it:**  $\cdot \hat{\bullet}$  >  $\circledast$  Web Access > Browser

Press ( $\dot{\mathsf{\Phi}}$  up/down/left/right to scroll through Web pages. Scroll to a link and press  $\hat{\bullet}$  to select it. Press **Back** at any time to return to the previous screen.

Some Web pages may contain a text entry window for exchanging information with a Web site. Scroll to the window, select it, and enter text as usual (for more information about text entry, see page [17\)](#page-18-0).

To **go to a Web page**, press Options <sup>&</sup>gt; Go to Page, enter the Web address, then press Go.

To **bookmark** the current Web page, press Options > Active Page <sup>&</sup>gt; Add Bookmark.

To go to a **bookmarked Web page**, press Options > My Bookmarks <sup>&</sup>gt; *bookmark*.

To **change the homepage** that appears when you launch the browser, go to the Web page you want to use, then press **Options > Active Page > Use as Homepage.** 

To **upload** a video to a video blog site, see your *Getting Started Guide*.

To **download** a media file, theme, or Java™ game or application to your phone, go to the page that links to the file, scroll to the link, and select it.

To **exit** the browser, press Options <sup>&</sup>gt; Exit.

## browser settings

To use your phone's browser, the browser must be configured with the appropriate settings for Internet access, and you must have data service activated for your account with your service provider (additional fees may apply for this service).

If necessary, you can get the required Internet browsing settings for your phone by contacting your service provider directly, or by visiting the following Web site:

#### **https://hellomoto.wdsglobal.com/site/phonefirst**

**Note:** Not all service provider settings may be available yet through this Web site.

# messages

# text messaging

## send a message

A message can contain text and pictures, (A) sounds, or other media objects. You can add multiple pages to a message and put text and media objects on each page. You can send a message to other compatible phones or to email addresses.

## **Find it:**  $\cdot \bullet$  >  $\ominus$  Messages > Create Message

**1** Press keypad keys to enter text on the page (for more information about text entry, see page [17](#page-18-0)).

To insert a **picture, sound,** or other media object on the page, press Options <sup>&</sup>gt; Insert. Select the file type and the file. (**Note:** File size restrictions may apply to pictures and videos sent in a message.)

To insert **another page**, press Options <sup>&</sup>gt; Insert <sup>&</sup>gt; Page. You can enter more text and objects on the new page.

- **2**When you finish the message, press **Options** > Sending Options to set message options (such as Subject and Priority).
- **3** When you finish setting message options, press Done.
- **4**Press Send To to select message recipients. You can:
	- **•** Select one or more entries from your contact list (press  $\cdot \hat{O}$  to scroll to an entry, and press  $\bullet$  to select it).
- **•** Enter a new number or email address (press Options <sup>&</sup>gt; Enter Number or Enter Email).
- **5**Press Send to send the message.

Your phone might tell you that this is a multimedia message, if it contains multiple pages or media objects. Some phones or networks don't support multimedia messages. Press Yes to send the message.

To save or cancel the message, press **Options**  $>$  Save to Drafts  $\circ$ r Cancel Message.

## receive a message

When you receive a message, your phone plays an alert, and the internal display shows New Message with the new message indicator  $\boxdot$ .

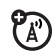

To **read** the message, press View. If the message contains media objects:

- **•** Pictures and animations show as you read the message.
- **•** Sound files play as you read the message. Press the external volume keys on the side of your phone to change the sound volume.
- **•** Attached files are added to the end of the message. To open an attachment, select the file indicator or file name.

### To **answer** the message, press Options <sup>&</sup>gt; Reply.

When you have unread notifications, the  $\mathbf{\Omega}$  indicator appears. Press Shortcuts > View Notifications to read and then press Clear to delete.

## more message & email features

#### **features**

#### **confirm a message was sent**

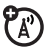

To confirm that your message was sent:

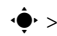

**•**  $\dot{\mathbf{\Theta}}$  **>**  $\bigotimes$  **Messages > Outbox >** *message* 

Your phone lists the message recipient(s) and shows message status. Sent indicates the message was sent successfully. Failed indicates the message was not sent.

### **send a prewritten quick note**

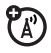

 $\cdot \hat{\blacklozenge}$ r $> \bigotimes$  Messages  $>$  Templates  $>$  Text Templates > *quick note*, press Options <sup>&</sup>gt; Send

To create a new quick note:

 $\cdot \hat{\blacklozenge}$  >  $\bigcirc$  Messages > Templates > Text Templates, press Options <sup>&</sup>gt; Create Template

#### **features**

#### **set up email accounts**

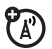

Pa)

7ා

You can set up and use multiple email accounts on your phone:

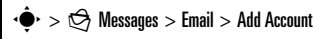

**Note:** Your display shows a separate folder for each email account.

## **send email**

 $\cdot \hat{\blacklozenge}$ r $> \hat{\heartsuit}$  Messages  $>$  Email

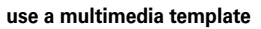

Open a multimedia template with pre-installed media:

 $\cdot \hat{\mathord{\bullet}}\text{-}>\bigotimes$  Messages  $>$  Templates  $>$  MMS Templates

**read new message or email**

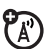

When your display shows **New Message**, press Read.

#### **read old messages**

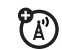

 $\cdot \hat{\bullet}$  >  $\hat{\circ}$  Messages > Inbox

Icons next to each message show if it is **read**  $\Theta$ .  $\mathsf{unread} \boxtimes$ , **urgent**  $\mathbb{O}$ , or has an **attachment**  $\mathbb{O}.$ Press **Options** to perform various operations on a message.

#### **read old email**

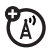

 $\cdot \hat{\bullet}$  >  $\hat{\circ}$  Messages > Email

Press **Outions** to perform various operations on a message.

#### **store message objects**

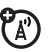

Go to a multimedia message page, then press Options <sup>&</sup>gt; Store.

#### **features**

#### **create folder**

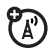

Create a personal folder to store your messages.

 $\cdot \hat{\bullet}$  >  $\Theta$  Messages > My Folders, press Options > Create Folder

#### **browser messages**

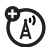

Read messages received by your browser:

When your display shows New Message, press View.

To activate browser messages and adjust browser message settings:

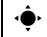

- $\cdot \hat{\bullet}$  >  $\hat{\circ}$  Messages, press Options > Settings
- > Browser Messages

## **info services**

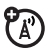

Read subscription-based information services messages:

When your display shows New Message, press View.

To activate information services and adjust info services settings:

 $\cdot \hat{\bullet}$  >  $\bigcirc$  Messages, press Options > Settings > Info Services

# connections

# <span id="page-53-0"></span>Sync

You can use **Sync** to synchronize information between your phone and a remote server.

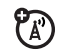

# Sync with SyncML

Call a SyncML Internet server and synchronize your phone's contact list and calendar entries with the server.

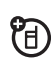

To **synchronize files** with a partner you set up:

**Find it:**  $\dot{\bullet}$  >  $\dot{\bullet}$  Office Tools > Sync > SyncML

If no SyncML profile is stored on your phone, the phone prompts you to create a profile. Contact your IT system administrator to obtain the information you need to set up a profile.

**Note:** If your phone can't connect to the server, verify that your phone's network service provider has data service activated on your phone (additional fees may apply for this service).

# file manager

Manage music and sound files, photos, videos, and other files stored on your phone, and on an optional removable microSD memory card.

## **Find it:**  $\dot{\bullet}$  >  $\dot{\bullet}$  Office Tools > File Manager

Select a folder or **Memory Card** to see its contents.

To **play** a sound file or voice note, or **view** a photo or video, just scroll to the file and select it.

To **edit** a file: Scroll to the file and press Options <sup>&</sup>gt; Manage to copy, move, or rename it. Other options let you delete, send, or apply the file. You can't perform some operations on some copyrighted or pre-installed files.

To **copy files** between your phone and a computer, you can use a cable connection (see following section) or a Bluetooth® connection (see page [57](#page-58-0)).

## format memory card

To **format** the memory card or see memory card **properties** (such as name and available memory):

**Find it:**  $\dot{\bullet}$  >  $\otimes$  Office Tools > File Manager

- **1**Press  $\cdot \mathbf{\hat{O}}$  to scroll to the memory card.
- **2**Press Options <sup>&</sup>gt; Memory Card <sup>&</sup>gt; Format or Properties.

# move or copy files between the phone and memory card

**Caution:** When you **move** a file to a new location, the file is **deleted** from its original location.

## **Find it:**  $\dot{\bullet}$  >  $\dot{\bullet}$  Office Tools > File Manager

- **3**Scroll to the file you want to move or copy.
- **4**Press Options > Manage > Move or Copy.

**Note:** The Move and Copy options do not appear if the file is copyright-protected.

**5**Scroll to the destination location, then press **Place.** 

# cable connections

To transfer data TF) between your phone and a computer, insert the micro USB port connector plug from a USB cable into your phone's micro USB port.

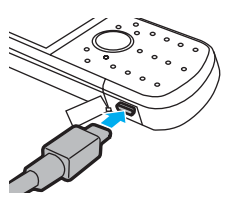

Connect the other end of the cable to the computer.

**Note:** A Motorola Original USB cable and supporting software may be included with your phone. These tools are also sold separately. Check your computer to determine the type of cable you need.

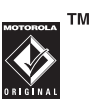

**Note:** Some phone functions are temporarily unavailable when a USB connection is active.

To **transfer pictures** between your phone and computer: Press •◆ > ❤ Settings > Connections

> USB Setting <sup>&</sup>gt; Kodak EasyShare, then connect your phone to your computer. The KODAK Digital Camera screen displays, select Kodak EasyShare software and press Ok.

To use Windows Media Player 11 to **sync music files** from a computer to a memory card installed in your phone: Press · $\hat{\blacklozenge}$  >  $\mathbb{S}^*$  Settings > Connections > USB Setting > Media Sync., then connect your phone to the computer. For more information, see page [52](#page-53-0).

To manually **transfer music, pictures, and videos** between your computer and phone (phone memory or installed memory card): Press  $\cdot \bullet \rightarrow \mathcal{F}$  Settings > Connections <sup>&</sup>gt; USB Setting <sup>&</sup>gt; Memory Card, then connect your phone to the computer. For more information about manually transferring music files, see page [37](#page-38-0).

To use your phone as a **modem**: Press s  $>$   $\mathcal{F}$  Settings  $>$  Connections  $>$  USB Setting  $>$  Modem, then connect your phone to the computer.

## To **transfer contact lists and calendar entries**between your computer and phone: Press s

 $>$   $\mathcal{F}$  Settings  $>$  Connections  $>$  USB Setting  $>$  Modem, then connect your phone to the computer. Run the optional Motorola Phone Tools accessory application on the computer. You can also use the Motorola Phone Tools application to transfer and sync music files from the computer to your phone. See the Phone Tools user's guide for more information.

To make **data calls** through a computer: Press  $\cdot \bullet$  $>$   $\mathcal{F}$  Settings  $>$  Connections  $>$  USB Setting  $>$  Modem, then connect your phone to the computer. Use the computer application to place or answer the call.

To create a **new data connection** on your phone, press  $\cdot \hat{\bullet}$  >  $\hat{\mathbb{V}}$  Settings > Connections > Data Connections  $>$  Add a Connection.

To **print** an image over a USB PictBridge connection: Press  $\cdot \Phi$  >  $\mathbb{R}$  Settings > Connections > USB Setting > USB Printing, then connect your phone to a PictBridge-compatible printer. Select the image(s) you want to print, then press **Options > Print via > USB.** 

## end a USB connection

**Caution:** Do not disconnect your phone from the computer while files are being transferred.

**On a PC running Windows XP™ or later:** When file transfer is complete, remove the USB cable from your phone and computer.

#### **On a PC running an earlier version of Windows OS:**

Click the Safely Remove Hardware icon in the system tray at the bottom of your computer screen, then select Safely Remove USB Mass Storage Device. Remove the USB cable from your phone and computer.

**On a Macintosh® computer:** Select and drag the Removable Disk icon to the Trash. Remove the USB cable from your phone and computer.

# Bluetooth® wireless

Your phone supports Bluetooth wireless ħ connections. You can connect your phone with an optional Bluetooth headset or Bluetooth car kit to make handsfree calls, or with a set of Bluetooth stereo headphones to listen to music stored on your phone. Connect your phone with a device that supports Bluetooth connections to exchange files. connect with a printer that supports Bluetooth connections to print images, or use your phone as a Bluetooth wireless modem to connect to the Internet.

**For maximum Bluetooth security**, you should always connect Bluetooth devices in a safe, private environment.

# <span id="page-57-0"></span>turn Bluetooth power on & off

Your phone automatically turns Bluetooth power on when you use a Bluetooth feature.

To turn Bluetooth power on or off at any time:

## **Find it:**  $\cdot \hat{\mathbf{P}} > \$  Settings > Connections > Bluetooth, press Options <sup>&</sup>gt; Setup Bluetooth <sup>&</sup>gt; Bluetooth Power <sup>&</sup>gt; On

**Note:** To extend battery life and maximize Bluetooth security, use this procedure to set Bluetooth power to **Off** when not in use. Your phone will not connect to another device until you use a Bluetooth feature again, or set Bluetooth power back to On.

# <span id="page-57-1"></span>use a Bluetooth headset or handsfree car kit

## **Before you try to connect your phone to a handsfree device for the first time**, make sure the device is **on** and **ready** in *pairing* or *bonding* mode (see the device user's guide). You can connect your phone with only one device at a time.

## **Find it:**  $\cdot \hat{\mathbf{P}} > \$  Settings > Connections > Bluetooth, press Options <sup>&</sup>gt; Search for Devices <sup>&</sup>gt; Headset

Your phone lists the Bluetooth audio devices it finds within range.

- **1**Scroll to a device in the list.
- **2**Press  $\hat{\bullet}$  to connect with the highlighted device.

## <span id="page-58-0"></span>copy files to another device

You can copy a media file, contact, calendar event, or bookmark to another phone or computer that supports Bluetooth connections.

**Note:** You can't copy some copyrighted objects.

#### **Before you try to copy a file to another device**,

make sure the receiving device is **on** and **ready** in discoverable mode. Also, make sure the device is not busy with another Bluetooth connection.

- **1** On your phone, scroll to the object that you want to copy to the other device.
- **2**Press **Options**, then select:
	- **•Send To > Bluetooth** for an image or sound file.
	- **•**Share <sup>&</sup>gt; *contact* <sup>&</sup>gt; Bluetooth for a contact.
- **•Share Via > Bluetooth** for a calendar event or bookmark.
- **3**Select a recognised device name.

#### **or**

Select **[Search For Devices]** to search for new devices, then select the device where you want to copy the object.

- **4**Press Options <sup>&</sup>gt; Send.
- **5** If necessary, enter a mutually agreed upon passkey (such as 0000) on your phone and the device, then press **OK** to connect to the device.

Your phone shows Sending while the file is transferred. When file transfer is complete, the phone shows Send Successful, and prompts you to press OK to continue.

## receive files from another device

### **Before you try to receive a file from another device**,

make sure your phone's Bluetooth power is **on** (see page [56](#page-57-0)).

Place your phone within range (approximately 10 meters/30 feet) of the other Bluetooth device, and send the file from the device.

If your phone and the sending device were not previously paired, place your phone in discoverable mode so the sending device can locate it. Press  $\cdot \hat{\bullet}$ 

 $>$   $\mathcal{F}$  Settings  $>$  Connections  $>$  Bluetooth, <code>press</code> Options

 $>$  Discoverable On 3 Minutes. The Bluetooth indicator  $\mathbf{\circ}$  in the home screen flashes when your phone is in discoverable mode.

Your phone notifies you when file transfer is complete and saves the file.

# send a photo to a printer

You can send a photo to a printer that supports Bluetooth connections.

**Note:** You can print A4, US Letter, and 4x6 size pages. To print another size, copy the image to a linked computer and print it from there.

**1** On your phone, take a new photo or scroll to a stored image that you want to print, then press  $\text{Outions} > \text{Print via} > \text{Bluetooth}.$ 

**Note:** If you see Service Not Supported when you try to print, select Send To <sup>&</sup>gt; Bluetooth instead. (The Send To option does not print the image name or date stamp.)

- **2**Select a recognized printer name, or press **Options** > Search for Printers to search for another printer where you want to send the image.
- **3**If available, modify print options.

## more Bluetooth features

**Note:** A device is *recognized* after you connect to it once (see page [56](#page-57-1)).

## **featurespair with recognized device** U)  $Press \rightarrow \bullet$  >  $\bullet$  Settings > Connections > Bluetooth, press  $\overline{\mathbf{Q}}$  left to select the My Devices tab, press  $\overline{\mathbf{Q}}$ up/down to scroll to the device name, press  $\cdot \bullet \cdot$  to connect.**drop connection with device** U) Scroll to the connected device name and press  $\cdot \bullet \cdot$  to disconnect. **remove device from device list**ී ම Scroll to the device name and press **Outions**

> Manage <sup>&</sup>gt; Remove Device.

**Note:** You can't remove a device from the list while your phone is connected to the device.

#### **features**

**switch audio to Bluetooth headset or Bluetooth car kit during call**

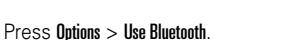

To switch audio back to the phone, press **Options** 

> Use Handset.

**edit properties of recognized device**

Scroll to the device name, press Options

> Manage <sup>&</sup>gt; Edit Device.

**set Bluetooth options**

Press  $\hat{\bullet}$  >  $\hat{\mathbb{V}}$  Settings > Connections > Bluetooth,

press Options <sup>&</sup>gt; Setup Bluetooth.

# **WiFi**

**Note: Your phone's WiFi features are not allowed for outdoor operation in France. To avoid unlawful interference with radio signals, do not use the WiFi features in France unless you are indoors.**

U

U)

U)

Your phone can connect to WiFi networks 7ා when you are at home, in the office or at a hotspot. To use WiFi, it must be available at your location and you need to connect to it. Connect your phone with WiFi to exchange files, connect with a printer that supports WiFi to print images, or use your phone to connect to the Internet.

**Note:** WiFi is the preferred method of connecting to the KODAK Gallery Link, to send photos (see your *Getting Started Guide* for details).

# turn WiFi on

To turn on your phone's WiFi feature, press  $\oplus$  $>$   $\mathscr{C}\hspace{-0.4mm}\mathscr{C}$  Settings  $>$  WiFi  $>$  Set up WiFi  $>$  WiFi Power  $>$  On.

**Note:** To extend battery life set WiFi Power to Off when not in use.

## WiFi search

**Find it:**  $\cdot \hat{\bullet}$  >  $\hat{\mathbb{V}}$  Settings > WiFi > Available Networks

- **1**Scroll to a network in the list and press  $\cdot \hat{\bullet}$  or Options <sup>&</sup>gt; Connect.
- **2** Enter the Passphrase and press Continue. The passphrase is provided by the home, office, or hotspot network administrator and is unique.
- **3**Add to saved networks, press Yes or No.

**Note:** Make sure the WiFi network you connect to is secure.

# WiFi options

To view saved WiFi networks  $\hat{\bullet}$  >  $\hat{\bullet}$  Settings > WiFi > Saved Networks.

To connect to a WiFi network that you have used before press  $\cdot \bullet \cdot > \text{ with }$  Settings > WiFi > Quick Connect.

To view the details of a WiFi connection press  $\cdot \bullet$ .  $>$   $\mathcal{F}$  Settings  $>$  WiFi  $>$  Current Connection.

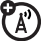

# TV Out

Your phone has a 3.5mm TV Out port so you U) can connect it to a TV and see your phone's display on the TV. Watch your favourite video or show your friends that slideshow you put together (see your *Getting Started Guide*).

# turn TV Out on

To turn on your phone's TV Out feature by press  $\cdot \hat{\bullet}$  $>$   $\mathbb{S}$  Settings  $>$  Connections  $>$  TV Out  $>$  On  $>$  Select.

Select an option:

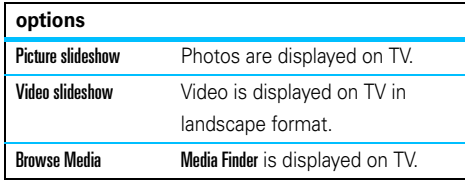

Press Cancel to see your phone's display on the TV.

# phone updates

Sometimes, we think of ways to make your phone's software faster or more efficient after you've purchased your phone. You can find out if your phone can be updated at: **www.hellomoto.com/update**

**Note:** Software updates do not affect your contact list or other personal entries or files. If you receive a software update but choose to install it later, see page [71](#page-72-0).

# other features

# advanced calling

#### **features**

### **speed dial**

Your phone can store nine phone numbers that you can call with a single keypress. To **store** a speed dial phone number:

 $\cdot \hat{\bullet}$  >  $\blacksquare$  Phonebook, press Options > Setup > Speed Dial List > *speed dial location*

To **call** a speed dial number, press and hold the single-digit speed dial number for one second.

#### **features**

### **international calls**

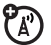

If your phone service includes international dialling, press and hold  $\Box$  to insert your local international access code (indicated by  $+$ ). Then, press number keys to dial the country code and phone number.

### **hold a call**

Press **Options > Hold** to put all active calls on hold.

### **mute a call**

Press **Options > Mute** to put all active calls on mute.

### **call waiting**

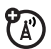

**features**

When you're on a call, you'll hear an alert if you receive a second call. Press  $\odot$  to answer the new call.

- **•** To switch between calls, press Switch.
- **•** To connect the two calls, press Link.
- **•** To end the call on hold, press Options <sup>&</sup>gt; End Call on Hold.

To turn call waiting on or off:

 $\hat{\bullet}$  >  $\hat{\mathbb{S}}$  Settings > Call Settings > In-Call Setup > Call Waiting > On or Off

**new call**

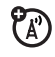

During a call:

Options <sup>&</sup>gt; New Call, press Options <sup>&</sup>gt; Browse Contacts

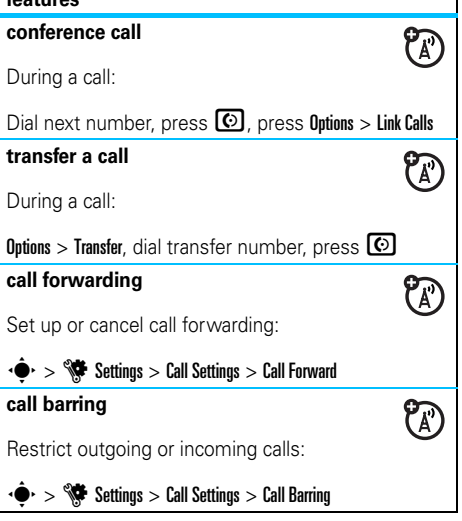

### **change phone line**

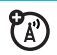

If you have a dual-line-enabled SIM card, you can change your line to make and receive calls from your other phone number:

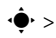

 $\cdot \hat{\bullet}$  >  $\hat{\mathbb{S}}$  Settings > Call Settings > In-Call Setup > Active Line

The active line indicator shows the active phone line (see illustration on page [15](#page-16-0)).

#### **features**

### **fixed dial**

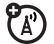

When you turn on fixed dialling, you can call only numbers stored in the fixed dial list.

**Note:** You must enter your SIM PIN2 code to turn fixed dialling on or off. If you forget your PIN2 code, contact your service provider.

Turn fixed dialling on or off:

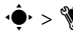

 $\cdot \hat{\bullet}$  >  $\hat{\mathbb{S}}$  Settings > Call Settings > Fixed Dialling > On or Off

Use the fixed dial list:

 $\cdot \hat{\bullet}$  >  $\circ$  Office Tools > Dialling Services > Fixed Dial

## **DTMF tones**

Activate DTMF tones:

 $\cdot \hat{\bullet}$  >  $\hat{\mathbb{S}}$  Settings > Call Settings > Dialling Setup > DTMF

Send DTMF tones during a call:

Press number keys

# phonebook

For basic phonebook features, see your *Getting Started Guide*.

#### **features**

#### **add new contact**

 $\cdot \hat{\bullet}$  >  $\blacksquare$  Phonebook, press Options > Create Contact

Press  $\cdot \hat{Q}$  left/right to select the **details** tab  $\mathbf{H}$ , **address** tab ①, **ID** tab ①, or **notes** tab **B**. Press  $\overline{\mathbf{O}}$  up/down to scroll to information you want to change, then press  $\cdot \bullet \cdot$  to select it.

**Note:** The tab options are only available for contacts stored on your phone and not on your SIM card.

#### **features**

#### **call contact**

 $\cdot \bullet$  >  $\blacksquare$  Phonebook, scroll to the contact, press  $\heartsuit$ to call

**Note:** If a contact has multiple phone numbers or email addresses, press  $\cdot \hat{\mathbf{O}}$  left/right to select the number or email address you want.

#### **send message to contact**

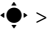

 $\cdot \hat{\bullet}$  >  $\bullet$  Phonebook, scroll to the contact, press Options > Send Message

**add additional phone number or email address to contact**

 $\cdot \bullet$  >  $\bullet$  Phonebook, scroll to the contact, press Options > Edit, press S left/right to select the **details** tab  $\blacksquare$ , press  $\dot{\varphi}$  up/down to scroll to an empty Number or Email field, press  $\hat{\bullet}$  to select it

### **set picture ID for contact**

Assign a photo or picture to show in the display when you receive a call from a contact:

 $\cdot \bullet$  >  $\bullet$  Phonebook, scroll to the contact, press Options  $>$  Edit, press  $\cdot \hat{Q}$  left/right to select the **ID** tab  $\Phi$ , press  $\hat{\mathbf{Q}}$  up/down to scroll to Picture ID, press  $\hat{\mathbf{\Theta}}$  to select it

## **set ring ID for contact**

Assign a distinctive call alert (*ring ID*) for a contact:

 $\cdot \hat{\bullet}$  >  $\blacksquare$  Phonebook, scroll to the contact, press Options  $>$  Edit, press  $\cdot \hat{Q}$  left/right to select the **ID** tab  $\Phi$ , press  $\overline{\cdot}$  up/down to scroll to Ring ID, press  $\overline{\cdot}$  to select it

#### **features**

#### **assign contact to category**

 $\hat{\bullet}$  >  $\bullet$  Phonebook, scroll to the contact, press Options > Edit, press S left/right to select the **details** tab  $\blacksquare$ , press  $\dot\varphi$  up/down to scroll to Category, press  $\stackrel{\cdot}{\bullet}$  to select it

### **set category view**

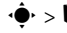

 $\cdot \hat{\bullet}$  >  $\bullet$  Phonebook, press Options > Filter by

You can show contacts in a predefined category (All Contacts, Email, Family, Friends, Work), or contacts in a category that you create (select Create Category).

### **create group mailing list**

Assign contacts to a group message list or email list:

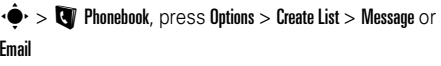

#### **show contact photos**

Show contacts with picture ID photos, or as a text list:

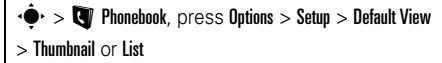

### **set contact list sort order**

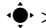

 $\cdot \hat{\bullet}$  >  $\Box$  Phonebook, press Options > Setup > Default Sort Order > First Name or Last Name

### **create and use private contacts**

Identify one or more contacts as private contacts. You must enter your six-digit security code to access the private contacts on your contact list.

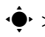

 $\dot{\bullet}$  >  $\dot{\bullet}$  Phonebook, press Options > Setup > Private Contacts

#### **features**

### **import contacts to phone memory**

Import all contacts to phone memory, from the SIM card or from another location:

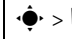

 $\cdot \hat{\bullet}$  >  $\blacksquare$  Phonebook, press Options > Import Contacts

> SIM Card or File Manager

## **manage SIM card contacts**

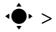

 $\cdot \hat{\bullet}$  >  $\bullet$  Phonebook, press Options > Setup

> SIM Card Manager

Delete contacts stored on your SIM card, or import contact to the SIM card from phone memory, or from another location.

### **send contact(s) to another device**

Send one or more contacts to another phone, computer, or device:

 $\cdot \bullet$  >  $\bullet$  Phonebook, scroll to the contact, press Options > Share, press  $\cdot \hat{\bullet}$  to select the current contact, press  $\cdot \hat{\mathbf{O}}$  up/down to scroll to Bluetooth, Messaging, or Email transfer method, press Select to select it

To send multiple contacts, press Options <sup>&</sup>gt; Share > Multiple Contacts (instead of the current contact).

## **delete contact(s)**

Delete one or more contacts from your contact list:

 $\cdot \bullet$  >  $\bullet$  Phonebook, scroll to the contact, press Options > Delete, press  $\cdot \hat{\bullet}$  to select the current contact, press Yes to confirm deletion

To delete multiple contacts, press Options <sup>&</sup>gt; Delete > Multiple Contacts (instead of the current contact).

# personalise

### **features**

#### **language**

Set menu language:

 $\cdot \hat{\bullet}$  >  $\hat{\mathbb{W}}$  Settings > Phone Settings > Language

### **reminders**

Set the reminder alert for event notifications:

 $\cdot \hat{\bullet}$  >  $\hat{\mathbb{S}}$  Settings > Profiles, press  $\cdot \hat{\mathbf{Q}}$  left/right to select the **settings** tab  $\mathbb{C}$ , > Remind me

## **reset settings**

Reset default settings for all options **except** the unlock code, security code, and lifetime timer:

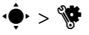

 $\cdot \bullet$  >  $\bullet$  Settings > Phone Settings > Reset > Reset All Settings

#### **delete data**

**Caution:** This option **erases all information you have entered** (including contacts and calendar entries) **and content you have downloaded** (including photos and sounds) stored in your phone's memory. After you erase the information, you can't recover it.

This option does **not** delete SIM card information:

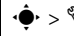

 $\hat{\bullet}$   $\mapsto$   $\hat{\mathbb{W}}$  Settings  $>$  Phone Settings  $>$  Reset  $>$  Delete All Data

#### **features**

#### **delete memory card information**

**Caution:** This option **erases all information you have entered** (including contacts and calendar entries) **and content you have downloaded** (including photos and sounds) stored On your memory card and/or SIM card. After you erase the information, you can't recover it.

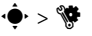

 $\dot{\bullet}$  >  $\dot{\mathbb{W}}$  Settings > Phone Settings > Reset

> Delete Memory Cards

# call times & costs

**Network connection time** is the elapsed time from the moment you connect to your service provider's network to the moment you end the call by pressing O. This time includes busy signals and ringing.

**The amount of network connection time you track on your resettable timer may not equal the** 

**amount of time for which you are billed by your service provider. For billing information, contact your service provider.**

#### **features**

**call times**

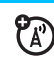

See call timers:

 $\cdot \hat{\bullet}$  >  $\hat{A}$  Recent Calls, press Options > Call Times

### **in-call timer**

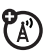

Show call time information during a call:

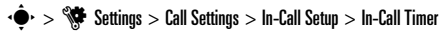

## **call cost**

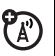

See call cost trackers and credit information:

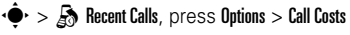

**featurescall cost setup** ೡ Set a credit limit: $\cdot \hat{\bullet}$  >  $\hat{A}$  Recent Calls, press Options > Call Costs > Call Cost Setup **data times**ET See data call timers: $\cdot \hat{\bullet}$  >  $\mathbb{R}$  Recent Calls, press Options > Data Times **data volumes**ೡ See data volume meters: $\cdot \bullet$  >  $\clubsuit$  Recent Calls, press Options > Data Volumes

# handsfree

**Note:** The use of wireless phones while driving may cause distraction. Discontinue a call if you can't concentrate on driving. Additionally, the use of
wireless devices and their accessories may be prohibited or restricted in certain areas. Always obey the laws and regulations on the use of these products.

## **features**

**auto answer** (headset)

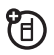

Automatically answer calls when connected to a car kit or headset:

 $\cdot \hat{\bullet}$  >  $\hat{\mathbb{S}}$  Settings > Phone Settings > Headset Settings > Auto-Answer

<span id="page-72-2"></span>**voice dial** (headset)

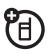

Enable voice dial with headset send/end key:

 $\dot{\bullet}$  >  $\dot{\mathbb{S}}$  Settings > Phone Settings > Headset Settings > Voice Dial

## network

## **features**

## <span id="page-72-0"></span>**network settings**

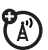

See network information and adjust network settings:

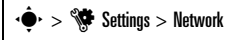

## <span id="page-72-1"></span>**software update**

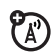

Your service provider can send updated phone software over-the-air to your phone. When your phone receives a software update, you can install it immediately, or defer installation until later. To install a deferred software update:

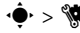

## $\cdot \hat{\bullet}$  >  $\hat{\mathbb{V}}$  Settings > Phone Settings > OTA Updates

> Update Software

# personal organiser

## **features**

## <span id="page-73-0"></span>**set alarm**

 $\langle \hat{\bullet} \rangle > \langle \hat{\bullet} \rangle$  Office Tools  $>$  Alarm Clock

**Shortcut:** From the home screen, press Shortcuts > Set Alarm.

## **turn off alarm**

When the display shows an alarm:

To turn off the alarm, press Dismiss or  $\circled{3}$ .

To set an eight-minute delay, press Snooze.

## <span id="page-73-2"></span>**set calendar default view**

 $\cdot \bullet$  >  $\bullet$  Office Tools > Calendar, press Options > Calendar Setup <sup>&</sup>gt; Default View

## **features**

## <span id="page-73-1"></span>**add new calendar event**

 $\cdot \bullet$  >  $\bullet$  Office Tools > Calendar, scroll to the day and/or start time, press  $\hat{\bullet}$ , enter event details

You can set a music or sound file, voice note, or video as a calendar event reminder. When creating a calendar event, select Alarm Style <sup>&</sup>gt; *alarm type*, scroll to the file (or create a new file), press Insert.

## **see calendar event**

 $\cdot \bullet$  >  $\bullet$  Office Tools > Calendar > *event* 

To edit event details, press Options <sup>&</sup>gt; Edit.

## **calendar event reminder**

When the display shows and sounds an event reminder:

To see reminder details, select **Open Event.** 

To close the reminder, press Dismiss.

## **features**

## <span id="page-74-1"></span>**send calendar event to another device**

Send a calendar event to another phone, computer, or device:

·◆· > <u>S</u>office Tools > Calendar > *event*, press Options > Share Via <sup>&</sup>gt; Bluetooth or Message

## <span id="page-74-0"></span>**manage downloaded files**

Manage files and applications that you've downloaded onto your phone from the browser or over a Bluetooth® connection:

 $\cdot \hat{\mathord{\bullet}}^\centerdot > \mathord{\text{\rm S}}$  Office Tools  $>$  Download Manager

## <span id="page-74-4"></span>**world clock**

Show time and date information for multiple cities around the world:

 $\cdot \hat{\blacklozenge}$  >  $\textcircled{\S}$  Office Tools > World Clock

## **features**

## <span id="page-74-3"></span>**task list**

Create a checklist of tasks you need to perform, and set your phone to notify you when task deadlines arrive:

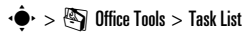

## <span id="page-74-2"></span>**notes**

Write and store notes on your phone:

 $\cdot \hat{\blacklozenge\cdot} > \textcolor{red}{\bigcirc}$  Office Tools  $>$  Notepad

## **features**

## <span id="page-75-1"></span>**record voice note**

 $\cdot \hat{\bullet}$  >  $\otimes$  Multimedia > Voice Recorder, press  $\cdot \hat{\bullet}$  to start recording, press Stop to stop recording

To save the voice note, press Save.

To perform various operations on the voice note, press Options.

**Note:** Recording of phone calls is subject to varying State and Federal laws regarding privacy and recording of phone conversations. Always obey the laws and regulations on the use of this feature.

## **play voice note**

Play back a voice note you've recorded:

 $\cdot \hat{\bullet}$  >  $\bar{\bullet}$  Multimedia > Media Finder > Voice Notes

> *voice note*

<span id="page-75-0"></span>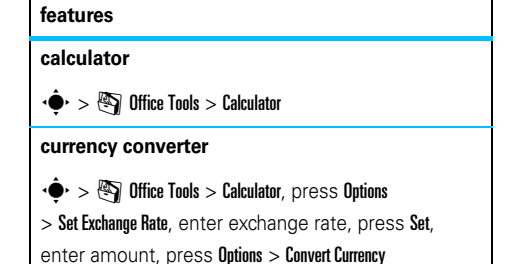

#### **74**other features—personal organiser

# security

## **features**

## <span id="page-76-2"></span>**SIM PIN**

<span id="page-76-3"></span>**Caution:** If you enter an incorrect PIN code three times before the correct code, your SIM card is disabled, and your display shows SIM Blocked.

Lock or unlock the SIM card:

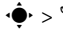

 $\cdot \hat{\bullet}$  >  $\hat{\mathbb{S}}$  Settings > Security > SIM Lock

<span id="page-76-1"></span>**lock application**

 $\blacktriangleright$  >  $\blacklozenge$  Settings > Security > Application Lock

## **features**

## <span id="page-76-0"></span>**manage certificates**

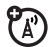

Enable or disable Internet access certificates stored on your phone:

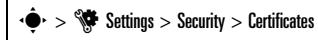

Certificates are used to verify the identity and security of Web sites when you download files or share information.

# fun & games

## **features**

**start a game or application**

7ා

Start a Java™ game or application:

 $\cdot \bullet$  >  $\clubsuit$  **Games** > *game* or *application* 

## **features**

## <span id="page-77-0"></span>**aeroplane mode**

Turn off your phone's calling features in locations where wireless phone use is prohibited. This lets you use the music player and other non-network features while you are on an aeroplane, without interfering with aeroplane communications.

 $\cdot \hat{\bullet}$  >  $\hat{\mathbb{S}}$  Settings > Phone Settings > Aeroplane Mode > On

To reactivate your phone's calling features, turn off aeroplane mode.

## This model meets international guidelines for exposure to radio **waves.**

 Your mobile device is a radio transmitter and receiver. It is designed not to exceed the limits for exposure to radio waves recommended by international guidelines. These guidelines were developed by the independent scientific organization ICNIRP and include safety margins designed to assure the protection of all persons, regardless of age and health.

The guidelines use a unit of measurement known as the Specific Absorption Rate or SAR. The ICNIRP SAR limit for mobiles devices used by the general public is 2 W/kg and the highest SAR value for this device when tested at the ear was 0.86 W/kg.<sup>1</sup> As mobile devices offer a range of functions, they can be used in other positions, such as on the body as described in this user quide.<sup>2</sup> In this case, the highest tested SAR value is 0.51 W/kg.<sup>1</sup>

As SAR is measured utilising the device's highest transmitting power, the actual SAR of this device while operating is typically below that indicated above. This is due to automatic changes to the power level of the device to ensure it only uses the minimum level required to reach the network

While there may be differences between the SAR levels of various phones and at various positions, they all meet the governmental requirements for safe exposure. Please note that improvements to this product model could cause differences in the SAR value for later products; in all cases, products are designed to be within the guidelines.

The World Health Organization has stated that present scientific information does not indicate the need for any special precautions for the use of mobile devices. They note that if you want to reduce your exposure then you can do so by limiting the length of calls or using a "hands-free" device to keep the mobile phone away from the head and body.

Additional Information can be found on the websites of the World Health Organization (http://www.who.int/emf) or or Motorola, Inc

(http://www.motorola.com/rfhealth).

- 1. The tests are carried out in accordance with international guidelines for testing. The limit incorporates a substantial margin for safety to give additional protection for the public and to account for any variations in measurements. Additional related information includes the Motorola testing protocol, assessment procedure and measurement uncertainty range for this product.
- 2. Please see the Safety and General Information section about body worn operation.

# OPEN SOURCE SOFTWARE INFORMATION

For instructions on how to obtain a copy of any source code being made publicly available by Motorola related to software used in this Motorola mobile device you may send your request in writing to:

> MOTOROLA, INC. OSS Management 600 North US Hwy 45 Libertyville, IL 60048 USA

The Motorola website **opensource.motorola.com** also contains information regarding Motorola's use of open source.

Motorola has created the **opensource.motorola.com** to serve as a portal for interaction with the software community-at-large.

To view additional information regarding licences, acknowledgments and required copyright notices for open source packages used in this Motorola mobile device, follow these instructions:

- **1**From the phone Main Menu, select Settings.
- **2**From Settings, select Phone Settings.
- **3**From Phone Settings, select Legal Notices.

#### **78**OSS Information

# index

## **A**

[abc mode 19](#page-20-0)[accessories 12,](#page-13-0) [41,](#page-42-0) [56,](#page-57-0) [70](#page-71-0) [active line indicator 15](#page-16-0)[active line, change 64](#page-65-0) [aeroplane mode 76](#page-77-0) [alarm clock 72](#page-73-0)alert[set 24,](#page-25-0) [27](#page-28-0) [turn off 20,](#page-21-0) [30](#page-31-0) [alert profile 20,](#page-21-1) [24](#page-25-0) [alert style profiles 15](#page-16-1) [answer a call 29](#page-30-0)[audio file formats 37](#page-38-0)[audio player 35](#page-36-0)

## **B**

[back/clear key 2](#page-3-0) [battery 13](#page-14-0) [battery charge indicator light 2](#page-3-0) [battery charging 13](#page-14-0) [battery indicator 16](#page-17-0) [battery installation 13](#page-14-0) [battery life, extend 29,](#page-30-1) [56,](#page-57-1) [60](#page-61-0) [Bluetooth headset indicator](#page-3-0) light 2 [Bluetooth indicator 15](#page-16-2)[Bluetooth wireless 41,](#page-42-0) [56](#page-57-0) [bonding. See Bluetooth wireless](#page-57-0) [brightness 29](#page-30-2) [browser 45,](#page-46-0) [50,](#page-51-0) [73](#page-74-0) [browser messages 50](#page-51-0)

## **C**

[cables, using 54](#page-55-0) [calculator 74](#page-75-0)calendar[add event 72](#page-73-1)[send event 73](#page-74-1)[set view 72](#page-73-2) [synchronise 52](#page-53-0) call[answer 29](#page-30-0)[waiting 63](#page-64-0) [call alert 66](#page-67-0)[call barring 22,](#page-23-0) [63](#page-64-1) [call forward indicator 15](#page-16-0)[call forwarding 63](#page-64-2) [call timers 70](#page-71-1)[caller ID 31,](#page-32-0) [66](#page-67-1)

#### index**79**

[camera 33](#page-34-0)[camera key 2](#page-3-0) [car kit 70](#page-71-0)[centre key 12,](#page-13-1) [14](#page-15-0) [certificate management 75](#page-76-0) [clear/back key 18](#page-19-0) [clock 26](#page-27-0)[codes 22,](#page-23-1) [23](#page-24-0) [conference call 63](#page-64-3)contact list[add entry 65](#page-66-0) [filter 66](#page-67-2)[picture ID 31](#page-32-1) [send contact 68](#page-69-0)[synchronise 52](#page-53-0) [view 66](#page-67-2)[costs, track 70](#page-71-2)

## **D**

[data call 70](#page-71-3)[date 26](#page-27-0)

#### **80**index

[delete data 69](#page-70-0)[delete key 2](#page-3-0) [delete text 18](#page-19-0)[dial a phone number 64](#page-65-1) [dialed calls 30](#page-31-1)[digital audio 35](#page-36-0) [display 4,](#page-5-0) [14,](#page-15-1) [29](#page-30-3) [download files 45](#page-46-1)[download manager 73](#page-74-0) [download media objects 50](#page-51-1) [drafts folder 48](#page-49-0)[DTMF tones 64](#page-65-2)

## **E**

[earpiece volume 20](#page-21-2) [EDGE indicator 15](#page-16-3)email[create folder 50](#page-51-2)[read 49,](#page-50-0) [50](#page-51-3) [send 49](#page-50-1)[setup 49](#page-50-2)

[email address 65](#page-66-0)[emergency number 32](#page-33-0) [Enter Unlock Code message 22](#page-23-2)

## **F**

[file manager 52](#page-53-1) [filter contacts 66](#page-67-2) [fixed dial 64](#page-65-1)[FM radio 42](#page-43-0)[forward calls 63](#page-64-2)

## **G**

[GPRS indicator 15](#page-16-3)[group mailing list 66](#page-67-3)

## **H**

[handsfree speaker 22](#page-23-3) [headset 70](#page-71-0)[headset jack 2,](#page-3-0) [42](#page-43-1) [hold a call 62](#page-63-0)[home screen 4,](#page-5-0) [14](#page-15-1)

[in-call indicator 15](#page-16-0)[Incoming Call message 31](#page-32-1) [information services 51](#page-52-0)[international access code 62](#page-63-1)

## **K**

[keypad volume, adjust 24](#page-25-1) [KODAK EASYSHARE software 54](#page-55-1)

## **L**

[language 68](#page-69-1) [lanyard hook 2](#page-3-0) [line 1 and line 2 15](#page-16-0) [linking. See Bluetooth wireless](#page-57-0) lock[application 75](#page-76-1) [phone 23](#page-24-0) [SIM card 75](#page-76-2)[lock/unlock key 20](#page-21-3)

[lock/unlock keypad 2](#page-3-0) [Low Battery message 16](#page-17-0)

## **M**

[media playback 24](#page-25-1) [media volume, adjust 24](#page-25-1) [memory card 53](#page-54-0) [menu 4,](#page-5-0) [14](#page-15-0) [menu icons 14](#page-15-2)message [read 48,](#page-49-1) [49,](#page-50-0) [50](#page-51-4) [send 47](#page-48-0)[message indicator 15,](#page-16-4) [48](#page-49-2) [message reminders 68](#page-69-2) [micro USB port 2,](#page-3-0) [13,](#page-14-1) [54](#page-55-0) [Missed Calls message 31](#page-32-2) [MOTOSYNC 52](#page-53-2) [MP3 sound files 35](#page-36-0)[multimedia message 47](#page-48-0) [multimedia message template 49](#page-50-3) [music player 35](#page-36-0)

[mute a call 62](#page-63-2)

## **N**

[navigation key 12](#page-13-2) [network settings 71](#page-72-0) [new 25](#page-26-0)[new call 63](#page-64-4)[notes 73](#page-74-2)[numeric entry mode 20](#page-21-4)

## **O**

[optional accessory 12](#page-13-0) [optional feature 12](#page-13-3)

## **P**

[pairing. See Bluetooth wireless](#page-57-0) [passwords. See codes](#page-23-1) [personalise 68](#page-69-3) phone number [store 65](#page-66-0)[your number 64](#page-65-0)

[photo 33](#page-34-0) [picture ID 31,](#page-32-1) [66](#page-67-1) [PIN code 22,](#page-23-0) [75](#page-76-2) [PIN2 code 22,](#page-23-0) [64](#page-65-3) [playback volume 20](#page-21-5) [predictive text entry 18](#page-19-1) [preview/toggle key 2](#page-3-0) [printing 55,](#page-56-0) [58](#page-59-0) [profile 25](#page-26-0) [profile indicator 15](#page-16-1) [profiles 15,](#page-16-1) [24](#page-25-0)

## **Q**

[quick note 49](#page-50-4)

## **R**

[received calls 30](#page-31-1)[recent calls 30](#page-31-1)[redial 31](#page-32-3)[reminders 68](#page-69-2)[reset settings 68](#page-69-4) [return a call 31](#page-32-4)[review key 2](#page-3-0) [right soft key 2](#page-3-0) [ring ID 66](#page-67-0) [ringer ID 31](#page-32-5) [ringer volume, adjust 24](#page-25-1) [ringtone 24,](#page-25-0) [27,](#page-28-1) [39](#page-40-0)

## **S**

[screensaver 27,](#page-28-0) [29](#page-30-4) [search 60](#page-61-1)[security code 22](#page-23-1) [signal strength indicator 15](#page-16-5) [silent profile 24](#page-25-0) [SIM Blocked message 75](#page-76-3) [SIM card 22,](#page-23-0) [64,](#page-65-3) [75](#page-76-2) [SIM card, delete information 69](#page-70-1) [simple share key 2](#page-3-0) [soft key 2](#page-3-0) [soft keys 14](#page-15-0) [software update 61,](#page-62-0) [71](#page-72-1)

[speakerphone 70](#page-71-0) [speed dial 62](#page-63-3) [stereo headphones 41](#page-42-0) [store phone numbers 65](#page-66-0) [symbol entry mode 20](#page-21-6) [synchronise 52](#page-53-0)

## **T**

[task list 73](#page-74-3)[text edit 18](#page-19-0)[text entry 17](#page-18-0) [text entry mode 19](#page-20-0) [text message 47](#page-48-0) [text messaging 47](#page-48-1) [text templates 49](#page-50-4) [theme 27](#page-28-0) [time 26](#page-27-0)[timers 70](#page-71-1)[transfer a call 63](#page-64-5)[transfer pictures 54](#page-55-1) [TV Out 61](#page-62-1)

[TV Out on 61](#page-62-2)

## **U**

unlock[application 75](#page-76-1) [phone 22,](#page-23-2) [23](#page-24-0) [SIM card 75](#page-76-2)[unlock code 22,](#page-23-1) [23](#page-24-0) [upload files 45](#page-46-2) [USB cables 54](#page-55-0)

## **V**

[vibrate profile 24](#page-25-0) [video 33](#page-34-1)[voice commands 21](#page-22-0)[voice dial 21,](#page-22-0) [71](#page-72-2) [voice note 74](#page-75-1)[voicemail 32](#page-33-1)[voicemail message indicator 32](#page-33-2) [volume 20,](#page-21-7) [24](#page-25-1) [volume keys 2,](#page-3-0) [20](#page-21-7)

## **W**

[wallpaper 27](#page-28-0) [Web pages 45](#page-46-0) [WiFi 59](#page-61-2)[WiFi indicator 15](#page-16-2)[WiFi on 60](#page-61-3) [WiFi options 60](#page-61-4) [WLAN 60](#page-61-1) [word text entry mode 18](#page-19-1) [world clock 73](#page-74-4)

## **Z**

[zoom keys 2](#page-3-0)

U.S. patent Re. 34,976

## www.motorola.com

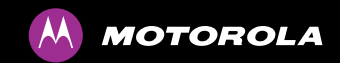

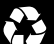

**68004018008**